# BEDIENUNGSANLEITUNG

## Mikroskop-Digitalkamera DP74

Diese Bedienungsanleitung bezieht sich auf die Mikroskop-Digitalkamera DP74 von EVIDENT. Lesen Sie diese Bedienungsanleitung vor Gebrauch des Gerätes sorgfältig durch und bewahren Sie sie zum Nachschlagen griffbereit auf, damit die optimale Leistung des Gerätes erzielt wird und die Sicherheit gewährleistet ist.

Bewahren Sie diese Bedienungsanleitung zum Nachschlagen an einem leicht zugänglichen Ort in der Nähe des Arbeitsplatzes auf.

Einzelheiten zu den Produkten, die für die Konfiguration des Systems benötigt werden, finden Sie auf Seite [18](#page-21-0) dieser Bedienungsanleitung.

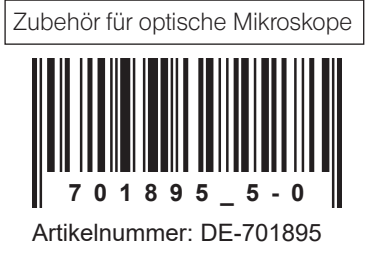

Dieses Gerät entspricht hinsichtlich der elektromagnetischen Verträglichkeit (EMV) den Anforderungen der Norm DIN EN 61326-1.

- Störfestigkeit Bezogen auf industrielle und grundlegende Umgebungsanforderungen.

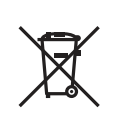

Im Einklang mit der Europäischen Richtlinie zur Entsorgung von elektrischen und elektronischen Geräten weist dieses Symbol darauf hin, dass das Gerät nicht als unsortierter Hausmüll zu entsorgen ist, sondern separat gesammelt werden muss.

Wenden Sie sich bezüglich der in Ihrem Land verfügbaren Rückgabe- und/oder Sammelsysteme an Ihren örtlichen EVIDENT-Händler innerhalb der EU.

HINWEIS: Dieses Gerät wurde getestet und entspricht Part 15 der FCC-Richtlinien für Obergrenzen von digitalen Geräten der Klasse A. Diese Grenzwerte gewährleisten angemessenen Schutz vor abträglichen Interferenzen beim Betrieb des Gerätes in gewerblich genutzten Gebieten. Dieses Gerät erzeugt, nutzt und emittiert Hochfrequenzstrahlung und kann sich negativ auf den Funkverkehr auswirken, wenn es nicht der Bedienungsanleitung entsprechend installiert und verwendet wird. Der Betrieb des Geräts in einem Wohngebiet zieht wahrscheinlich negative Störungen nach sich, die der Benutzer auf eigene Kosten zu korrigieren hat.

WARNHINWEIS DER FCC-BEHÖRDE: Bauliche oder sonstige Veränderungen des Gerätes, die nicht aus drücklich von der zuständigen Stelle für Konformität genehmigt wurden, können zum Erlöschen der Betriebserlaubnis für das Gerät führen.

## Inhaltsverzeichnis

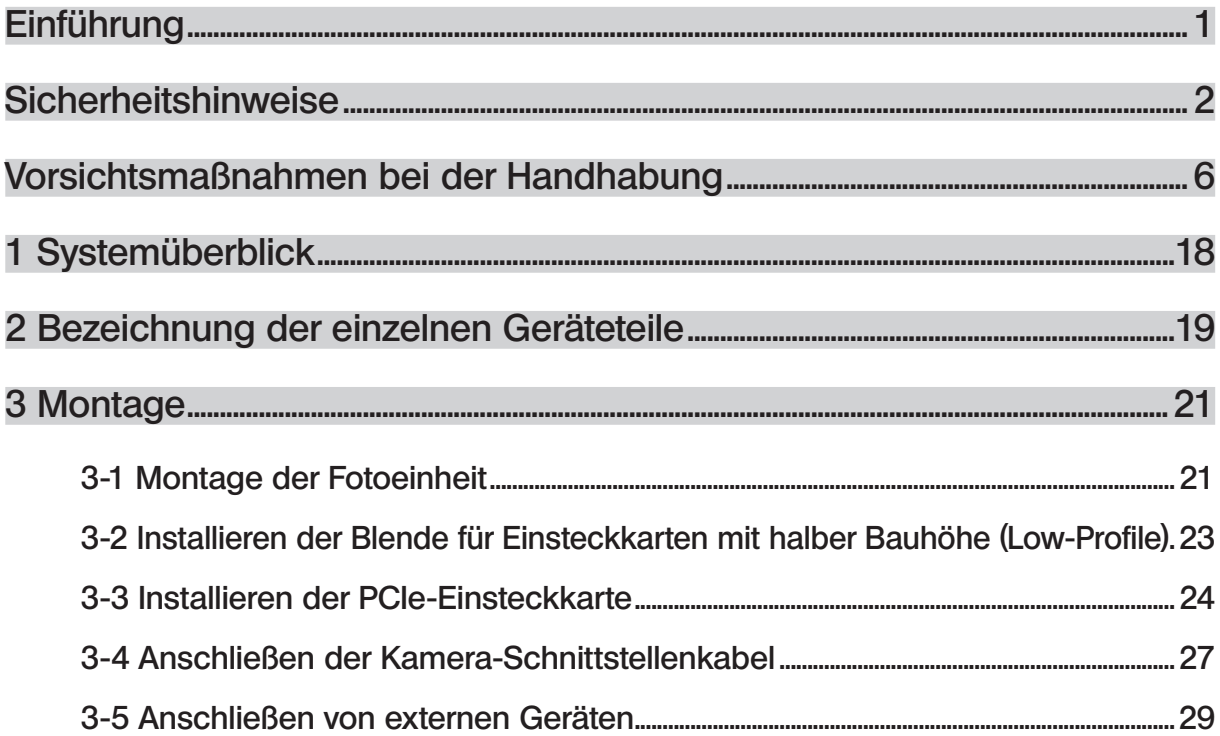

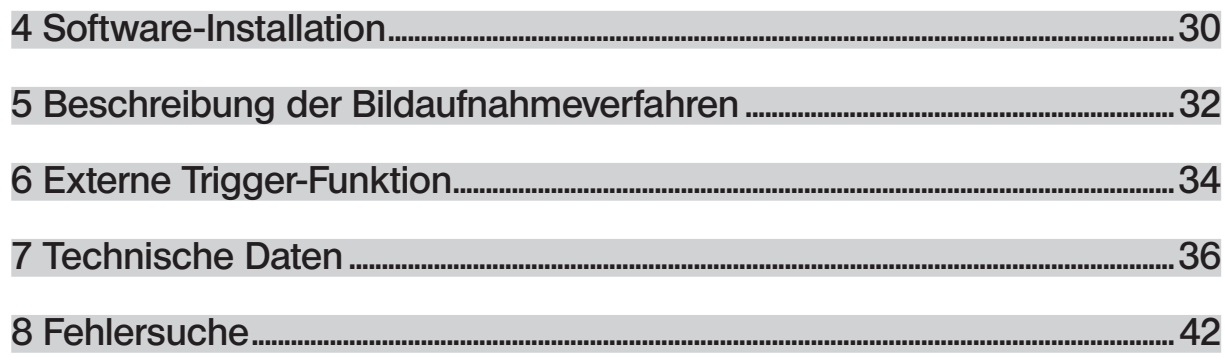

1

## <span id="page-4-0"></span>**Einführung**

Wird die Mikroskop-Digitalkamera DP74 mit dem C-Mount-Kameraadapter an einem Mikroskop von EVIDENT angebracht, so können die Bilder des Mikroskops aufgenommen werden. Die Kombination der Mikroskop-Digitalkamera DP74 mit C-Mount-Kameraadaptern oder Mikroskopen anderer Hersteller kann dazu führen, dass möglicherweise nicht die vorgesehene optische Leistung erzielt wird.

## <span id="page-5-0"></span>Sicherheitshinweise

Wird das Gerät nicht so gebraucht, wie in dieser Bedienungsanleitung beschrieben, kann die Sicherheit des Anwenders beeinträchtigt werden. Außerdem kann das Gerät beschädigt werden. Das Gerät nur gemäß den Anweisungen in dieser Bedienungsanleitung verwenden.

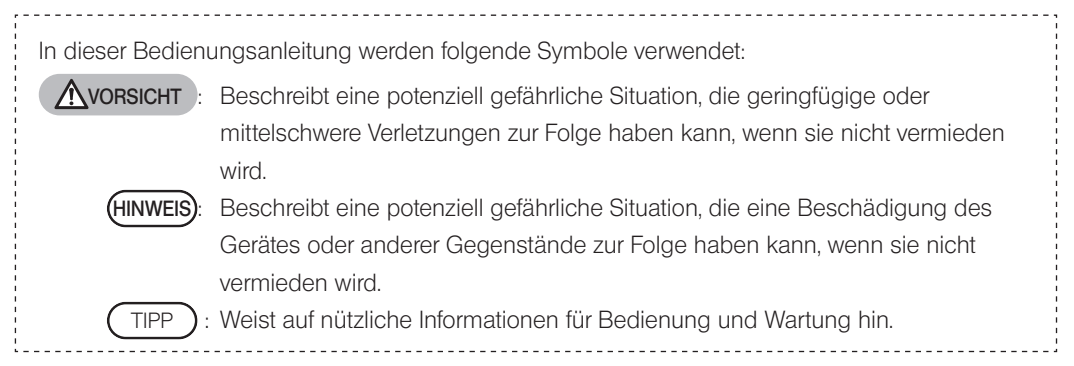

## VORSICHT – Installation des Gerätes –

### Das Gerät auf einer stabilen, ebenen Arbeitsplatte oder Werkbank aufstellen.

Aus Sicherheitsgründen keine Matte oder andere Unterlage unter das Gerät legen.

### Die Höhe des Mikroskops darf 1 m nicht übersteigen.

2

Um zu vermeiden, dass das Mikroskop umkippt, darf seine Höhe einschließlich des angeschlossenen Zubehörs 1 m nicht übersteigen.

## VORSICHT – Elektrische Sicherheit –

#### Unbedingt den Hauptschalter des Geräts ausschalten, bevor Kabel angeschlossen oder getrennt werden.

Vor dem Anschließen oder Trennen des Kamera-Schnittstellenkabels darauf achten, dass der Hauptschalter der Kamera oder des PC ausgeschaltet ist. Beim Anschließen des Kamera-Schnittstellenkabels den Stecker fest bis zum Anschlag einstecken und vor dem Einschalten des PC darauf achten, das sich das Kabel nicht gelöst hat.

#### Den PC vor einem Transport ausschalten.

Den PC nicht bewegen oder einer Stoßwirkung aussetzen, solange das Gerät eingeschaltet ist.

#### Stets das von EVIDENT gelieferte Netzkabel verwenden.

Bei Verwendung eines ungeeigneten Netzkabels können die elektrische Sicherheit und elektromagnetische Verträglichkeit des Gerätes nicht gewährleistet werden. Wenn kein Netzkabel geliefert wurde, das geeignete Kabel bitte anhand des Abschnitts "AUSWAHL DES PASSENDEN NETZKABELS" am Ende dieser Bedienungsanleitung auswählen.

#### Stets die Erdungsklemme anschließen.

Darauf achten, dass die Erdungsklemmen des Netzkabels und der Wandsteckdose ordnungsgemäß verbunden sind. Wenn das Gerät nicht geerdet ist, können die Sicherheit und elektromagnetische Verträglichkeit des Gerätes nicht gewährleistet werden.

#### Dieses Gerät darf nicht in unmittelbarer Nähe einer Quelle starker elektromagnetischer Strahlung betrieben werden.

Andernfalls könnten Funktionsstörungen auftreten. Vor der Inbetriebnahme dieses Gerätes muss das elektromagnetische Umfeld beurteilt werden.

#### Im Notfall das Netzkabel trennen.

In Notfällen den Stecker des Netzkabels aus der Anschlussbuchse des Gerätes oder aus der Wandsteckdose ziehen. Das Gerät an einem Ort installieren, wo der Netzstecker oder die Steckdose gut zugänglich ist, um die Stromversorgung sofort unterbrechen zu können.

## VORSICHT – Schutz vor Stromschlägen –

### Keine Werkzeuge oder Metallgegenstände in die Lüftungsschlitze des Gerätes einführen.

Andernfalls kann es zu Stromschlag oder zu einem Ausfall des Gerätes kommen.

### Das Netzkabel und andere Kabel vom Lampenhaus wegführen.

Sollte eines der Kabel einen heißen Bereich des Lampenhauses berühren, kann es schmelzen und Stromschlaggefahr verursachen.

## VORSICHT – Vermeiden von Verbrennungen –

#### Die Fotoeinheit darf nicht längere Zeit berührt werden.

Nach längerem Betrieb wird die Fotoeinheit heiß. Eine längere Berührung der Haut mit der Fotoeinheit vermeiden, um Verbrennungen zu verhindern.

### Die wärmeerzeugenden Bereiche im Inneren des PC nicht berühren.

Das Gehäuse des PC direkt nach Gebrauch nicht öffnen und die wärmeerzeugenden Teile des Vorschaltgerätes oder der Leiterplatte nicht berühren, da es zu Verbrennungen der Hand kommen könnte. Warten, bis die Innentemperatur ausreichend gefallen ist.

#### <span id="page-7-0"></span>Während oder unmittelbar nach Gebrauch die PCIe-Einsteckkarte nicht berühren.

Die PCIe-Einsteckkarte wird während des Gebrauchs des Gerätes sehr heiß. Um die PCIe-Einsteckkarte zu entnehmen, die Stromzufuhr des PC ausschalten und vor der Entnahme eine Zeitlang abwarten. Wenn die PCIe-Einsteckkarte berührt werden muss, Verbrennungen vermeiden.

## VORSICHT – Vermeiden von Verletzungen –

### Die scharfen Kanten im Inneren des PC nicht berühren.

4

Scharfe Kanten im Inneren des PC können zu Verletzungen der Finger führen, deshalb ist besondere Vorsicht geboten.

## VORSICHT – Sicherheitssymbole –

Folgende Symbole befinden sich an dem Gerät.

Die Bedeutung der Symbole beachten und das Gerät immer auf die sicherste Art und Weise handhaben.

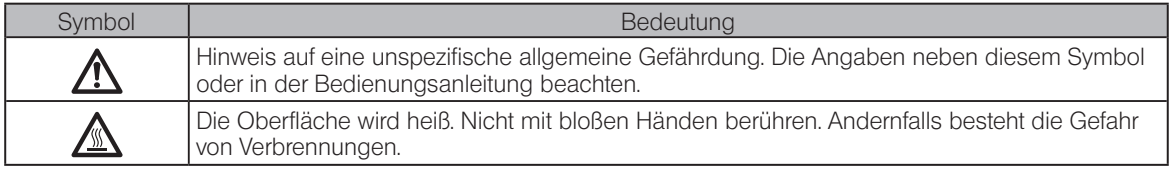

### Warnhinweise

An Teilen, deren Handhabung bei der Verwendung des Systems besondere Vorsicht erfordert, ist ein Warnhinweis angebracht. Die Warnhinweise stets beachten.

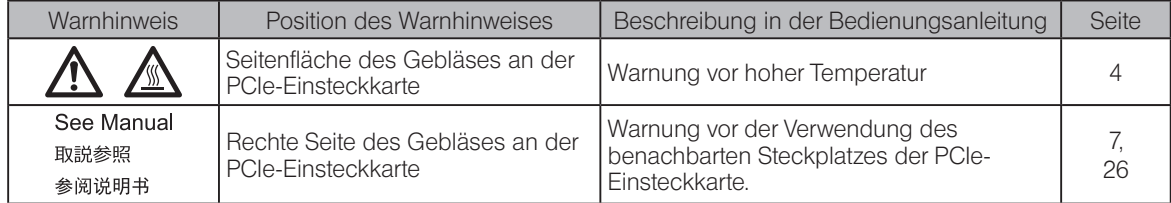

Bei Verschmutzung oder Ablösung eines Warnhinweises zwecks Ersatz Rücksprache mit EVIDENT nehmen.

## <span id="page-9-0"></span>Vorsichtsmaßnahmen bei der Handhabung

## Verwendungszweck

6

Dieses Gerät ist für die Aufnahme digitaler Bilder vorgesehen, nicht jedoch für klinische diagnostische Zwecke.

## Vorsichtsmaßnahmen für die Anwendung

- 1. Wenn dieses Produkt über einen längeren Zeitraum ununterbrochen betrieben wird, können Fremdkörper usw., die sich im Inneren der Kamera befinden, auf das beobachtete Bild reflektiert werden. Werden Fremdkörper im Inneren vermutet, wenden Sie sich bitte an EVIDENT. Wenn Sie jedoch dieses Produkt über einen längeren Zeitraum ununterbrochen betreiben möchten, ist es empfehlenswert, die Patch-Datei (für dieses Produkt) zu verwenden, die Reflexionen durch Fremdkörper unterdrückt. Die Patch-Datei kann von der nachstehenden URL heruntergeladen werden. https://www.olympus-ims.com/en/service-and-support/downloads/
- 2. Dieses Mikroskop ist ein hochempfindliches Gerät. Mit Sorgfalt handhaben und vor plötzlichen oder starken Erschütterungen schützen. Insbesondere die folgenden Warnhinweise beachten. Andernfalls kann das Gerät beschädigt werden.
	- · Die Fotoeinheit ist ein empfindliches Gerät. Bei der Montage am Mikroskop oder beim Abnehmen vom Mikroskop vor plötzlichen oder gewaltsamen Einwirkungen schützen. Während des Transports die speziell vorgesehene Verpackung verwenden.
	- · Den mit einer PCIe-Einstecckarte ausgestatteten PC vor einem Transport mit einem Transportfahrzeug (Auto, Lastwagen usw.), unbedingt verpacken.
	- · Wird der mit einer PCIe-Einsteckkarte ausgestatteten PC unverpackt mit einem Transportfahrzeug transportiert, ist sorgfältig darauf zu achten, dass er nicht an Wände oder Schreibtischkanten usw. stößt. Stufen sind langsam und vorsichtig zu überwinden.
	- · Die PCIe-Einsteckkarte kann durch gewaltsame Einwirkungen beschädigt werden. Plötzliche oder gewaltsame Einwirkungen sind bei der Installation eines mit PCIe-Einsteckkarte ausgestatteten PC zu vermeiden.
- <span id="page-10-0"></span>3. Die folgenden Einsteckkarten dürfen nicht in dem benachbarten Einschub auf der Lüfterseite der PCIe-Einsteckkarten installiert werden. Andernfalls kann die Leistung des Gerätes beeinträchtigt werden.
	- · Grafikkarte
	- · PCIe-Einsteckkarte der DP80, DP73 oder DP72
	- · Einsteckkarte mit einer Leistungsaufnahme von 3 W oder mehr
- 4. Die PCIe-Einsteckkarte bei der Handhabung an der Kante fassen. Die Oberfläche der Karte nicht direkt mit den Fingern berühren. Andernfalls können Funktionsstörungen auftreten.

7

- 5. Bei der Installation des Gerätes darauf achten, dass die Lüftungsschlitze des PC nicht verdeckt werden.
- 6. Einzelheiten zum Umgang mit dem PC sind in der separaten Bedienungsanleitung zu finden.
- 7. Da die Fotoeinheit und der PC schwer sind, beim Montieren und Aufbewahren sorgfältig festhalten und nicht fallen lassen.
- 8. Die Fotoeinheit muss wegen der Schwankungen des Grundrauschens, das durch den Einfluss kosmischer Strahlung verursacht wird, regelmäßig kalibriert werden (etwa alle 3 Monate). Für die Kalibrierung cellSens oder DP2-TWAIN verwenden. Das System nach der Kalibrierung neu starten.
- 9. Das Kamerakabel nicht ziehen, während die Software ausgeführt wird. Andernfalls kann das Gerät beschädigt werden.
- 10. Die Kabel können durch Knicken oder Verdrillen beschädigt werden. Keine übermäßige Kraft auf die Kabel anwenden. Beim Anschließen der Kabel auf die richtige Ausrichtung achten.
- 11. Fehlerhaft angeschlossene Kabel können zu Funktionsstörungen am Gerät führen. Vor Inbetriebnahme des Produktes darauf achten, dass die Kabel korrekt an den jeweiligen Geräten angeschlossen sind.
- 12. Bitte beachten, dass das Gerät nicht wasserdicht ist.
- 13. Das Gerät nicht zerlegen, auch nicht in Teilen. Andernfalls können Funktionsstörungen auftreten.
- 14. Aufstellungsorte vermeiden, an denen das Gerät direktem Sonnenlicht, hohen Temperaturen, Feuchtigkeit und/ oder Staub ausgesetzt wird.

(Umgebungsbedingungen siehe "[7 Technische Daten](#page-39-1)" (Seite [41](#page-44-0).))

15. Bei der Entsorgung des Geräts die Bestimmungen und Vorschriften der örtlichen Behörden beachten.

#### **Bilddaten**

8

- 1. In den nachfolgend beschriebenen Fällen können die aufgezeichneten Bilddaten verloren gehen (beschädigt werden). EVIDENT übernimmt keine Haftung für den Verlust (die Beschädigung) aufgezeichneter Daten.
	- · Wenn der Anwender oder Dritte eine Reparatur an dem Gerät vorgenommen haben.
	- · Wenn der PC herunterfährt oder der Netzkabelstecker gezogen wird, während der PC Daten aufzeichnet oder löscht (Initialisierung).
	- · Wenn das Kabel während der Aufnahme von Bildern oder Videosequenzen abgetrennt wird.
	- · Wenn die Daten auf Datenträgern, z. B. USB-Speichern, über die Haltbarkeitsdauer für die Datenspeicherung (ein bis mehrere Jahre) hinaus gespeichert wurden.

DP74

- · Wenn das Gerät beschädigt ist.
- 2. Wenn folgende Phänomene auftreten, obwohl die Kamera korrekt funktioniert, können die Bilder nicht wiederhergestellt und die Schäden nicht behoben werden.
	- · Das Bild erscheint seltsam.
	- · Die Dateieigenschaften, wie Dateiname, Datum usw., erscheinen merkwürdig.
	- · Das Bild wurde verloren.
- 3. Im Allgemeinen weisen Datenspeichermedien wie USB-Speicher, HDD, CD-R, DVD-R usw. eine eingeschränkte Haltbarkeit auf, sodass die gespeicherten Daten nach einigen Jahren verloren gehen können.
- 4. Der Datenverlust (Beschädigung) kann unerwartet auftreten, daher ist es sinnvoll, häufig Sicherungskopien der aufgezeichneten Daten anzufertigen.
- 5. Vor der Aufnahme von Bildern eines Objekts ist auf die korrekte Funktion des Geräts zu achten. EVIDENT übernimmt keine Haftung für Probleme, die bei der Aufnahme von Bildern entstehen.

## PC und Software

- 1. EVIDENT haftet nicht für Schäden (einschließlich Schadenersatz für den Verlust von Bilddaten), die infolge der Nutzung oder des unsachgemäßen Gebrauchs dieses Gerätes auftreten.
- 2. Der mit diesem System verwendete PC sollte mit dem von EVIDENT vorgegebenen Betriebssystem eingerichtet und betrieben werden.

Der Anwender wird gebeten, eine Sicherungskopie (Backup) des Betriebssystems zu erstellen und sorgfältig aufzubewahren. (EVIDENT bietet keine Unterstützung für Fragen, die das Betriebssystem betreffen, einschließlich dessen Backup.)

Einzelheiten zum PC und Betriebssystem sind in den jeweiligen Bedienungsanleitungen zu finden.

- 3. Im Auslieferungszustand ist die Qualität dieses Gerätes garantiert. EVIDENT übernimmt keine Haftung für Fehlfunktionen und/oder Funktionsstörungen, die durch eine Veränderung der Konfigurationen des PC (einschließlich BIOS-Änderung), die Installation anderer Software oder die Hinzufügung anderer Hardware durch den Anwender verursacht werden.
- 4. Wenn zu wenig Festplattenspeicher vorhanden ist, kann die Geschwindigkeit der Datenverarbeitung extrem nachlassen oder es können gehäuft Fehler auftreten. Um dies zu vermeiden, nicht benötigte Dateien häufiger löschen. Zum Löschen von Dateien die Bedienungsanleitung von Microsoft® Windows® beachten.
- 5. Niemals die mit Hilfe der mitgelieferten Installationssoftware installierten Ordner und Dateien löschen oder umbenennen. Andernfalls kann die Software möglicherweise nicht mehr hochgefahren werden.
- 6. Es wird empfohlen, zum Schutz vor Computerviren eine Antivirus-Software auf dem PC zu installieren. Bitte beachten, dass die Arbeitsweise der Software cellSens/OLYMPUS Stream je nach verwendeter Antivirus-Software langsamer werden kann.
- 7. Einen PC verwenden, der den Sicherheitsstandards des jeweiligen Landes entspricht.

#### Warenzeichen

Microsoft und Windows sind eingetragene Warenzeichen oder Warenzeichen der Microsoft Corporation in den USA und/oder anderen Ländern.

Intel und Intel Core sind eingetragene Warenzeichen oder Warenzeichen der Intel Corporation in den USA und/oder anderen Ländern.

Andere in dieser Bedienungsanleitung genannte Markennamen und Produktbezeichnungen sind entweder eingetragene Warenzeichen oder Warenzeichen der jeweiligen Eigentümer.

11

## Systemkompatibilität

Anwendungsbeschränkungen

1. In der folgenden Tabelle mit "O" gekennzeichnete C-Mount-Kameraadapter können mit diesem Gerät kombiniert werden.

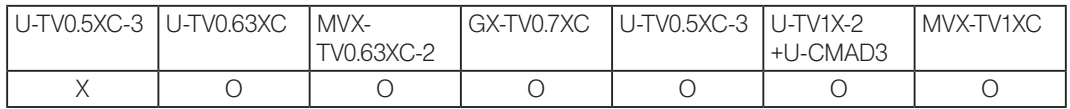

O: Kompatibel

X: Verwendung nicht empfohlen, da die vier Ecken des Bildes aufgrund der für die DP74 ungeeigneten Spezifikationen dunkler erscheinen können.

- 2. Wenn der Zwischentubus zu lang ist (siehe nachfolgende Beispiele), können je nach Kombination von Beobachtungstubus und verwendetem Objektiv an den Sehfeldrändern Trübungen auftreten.
	- \* Beispiele für einen zu langen Zwischentubus:
		- · Zwei oder mehr Zwischenadapter werden kombiniert.
		- · BX3-Serie: Der Auflichtkondensor und der Zwischenadapter werden kombiniert.
		- · IX3-Serie: Als Mikroskopstativ wird das IX73P2F oder das IX83P2ZF verwendet.
- 3. Wenn für das Mikroskop die Fluoreszenzringbeleuchtung oder eine Beleuchtung mit Wechselstrom, z. B. Helligkeitsregulierung über eine Phasenanschnittsteuerung, verwendet wird, und auch wenn die Helligkeit stärker

und die Belichtungszeiten kürzer werden, können bei Kombination des Mikroskops mit dieser Kamera folgende, durch das Flackern der Beleuchtung bedingte Phänomene auftreten:

- · Flackern des angezeigten Bildes
- · Belichtungsschwankungen

12

· Bildstörungen bei Bildaufnahmen mit Pixel Shift

Wenn die Helligkeit jedoch über den Helligkeitsregler oder durch Anbringen/Entfernen des Abschwächungsfilters reguliert werden kann, lassen sich derartige Phänomene vermeiden, indem die Belichtungszeit auf 1/50 Sek. oder länger eingestellt wird. Wenden Sie sich an EVIDENT, wenn Sie Einzelheiten zu den Modellen benötigen, deren Beleuchtung mit Wechselstrom betrieben wird.

- 4. Die Leistungsfähigkeit dieses Gerätes in Kombination mit den Mikroskopen anderer Hersteller als EVIDENT wurde bisher nicht beurteilt. Mikroskope und C-Mount-Objektive von einem anderen Hersteller als EVIDENT können verwendet werden, sofern sie zu einem Bildsensor mit einem Format von mindestens 1/1,2 Inch passen und das Gewinde nicht weiter als 4,5 mm aus dem C-Mount-Anschlussbereich herausragt. Allerdings können durch das optische Anpassungsvermögen bedingte Probleme auftreten, wie beispielsweise Dunkeltönungen usw.
- 5. Wenn die Aperturblende geschlossen wird, kann Punktüberstrahlung auftreten. Diese Überstrahlungen lassen sich dadurch abschwächen, dass die Aperturblende geöffnet wird.
- 6. Bei der mikroskopischen Untersuchungen von Objekten mit hellen, lichtstarken Bereichen machen sich die Überstrahlungen in den Bereichen mit geringerer Lichtintensität bemerkbar. Um Überstrahlungen zu reduzieren, die Aperturblende öffnen oder die Belichtung herunterregeln.
- 7. Wenn das Objekt während der Bildaufnahme im 3CMOS-Modus (5760 x 3600 / 2880 x 1800 / 1920 x 1200 Pixel) bewegt wird, kann das Bild beeinträchtigt werden.
- <span id="page-16-0"></span>8. Kommt es während der Aufnahme eines Bildes im 3CMOS-Modus (5760 x 3600 / 2880 x 1800 / 1920 x 1200 Pixel) zu Erschütterungen der Kamera oder des Mikroskops, wird die Aufnahme gestört. Es gibt verschiedene Ursachen für Erschütterungen, beispielsweise die Betätigung der Tastatur/Maus auf demselben Tisch, auf dem auch das Mikroskop mit der Kamera steht, oder Erschütterungen von einem Gerät mit Kühlgebläse, das sich auf demselben Tisch wie das Mikroskop befindet, usw.
- 9. Wenn die Auflösung des Live-Bildes von der Auflösung des aufzunehmenden Bildes abweicht, wird möglicherweise nicht das gewünschte Bild erzielt.
- 10. Je nach Typ der verwendeten Grafikkarte ist die maximale Geschwindigkeit der Bildfrequenz des Live-Bildes nicht gewährleistet.
- 11. Wird ein Filter mit hohem Reflexionsgrad (45LBD-IF usw.) in den Filterhalter des Mikroskops eingesetzt, treten möglicherweise Überstrahlungen auf.

Die Überstrahlungen machen sich weniger bemerkbar, wenn ein Graufilter für Durchlichtbeleuchtung oder mit geringem Reflexionsgrad (45-ND25 usw.) auf der Kondensorseite des stark reflektierenden Filters eingesetzt wird.

- 12. Bei unverhältnismäßiger Farbe der Beleuchtung (Bsp.: LED-Beleuchtung mit geringer Farbwiedergabe) wird möglicherweise kein Weißabgleich erreicht.
- 13. Wird das Objekt (der Tisch) bewegt, ist auf dem Live-Bild infolge des Einflusses der Echtzeit-Rauschunterdrückungsfunktion möglicherweise ein Nachbild oder der schwarz dargestellte Bereich erkennbar.
- 14. Wird das Objekt (der Tisch) bewegt, ist auf dem Live-Bild infolge des Einflusses der HDR-Funktion möglicherweise ein Nachbild erkennbar.
- 15. Die Positionsnavigatorfunktion garantiert nicht notwendigerweise den Betrieb für alle Objekte, Mikroskopiebedingungen und Betriebsarten.

- 16. In folgenden Fällen steht die Positionsnavigatorfunktion nicht zur Verfügung:
	- · Wenn sich im Sehfeld kein Objekt befindet.
	- Wenn der Tisch gedreht wird.
- 17. Bei der Untersuchung eines dunklen oder kontrastarmen Objekts kann die Genauigkeit, mit der die Karte für die Positionsnavigatorfunktion erstellt wird, beeinträchtigt sein.
- 18. In folgenden Fällen ist eine Schätzung der Vergrößerung beim Objektivwechsel unter Umständen nicht möglich, wenn die Positionsnavigatorfunktion verwendet wird.
	- · Fluoreszenzmikroskopie in einem anderen als dem Low-Light-Modus.
	- · Das Vergrößerungsverhältnis zwischen den Objektiven vor und nach dem Wechsel beträgt ein Fünffaches oder mehr.
	- · Das Zielobjekt weist eine einheitliche Struktur auf.
	- · Ein Teil des Bildaufnahmebereichs befindet sich außerhalb der erzeugten Karte.
	- · Der Tisch wird unmittelbar vor oder nach dem Objektivwechsel bewegt.

Zudem kann ein Wechsel der optischen Elemente, z. B. der Filterkassette, des Kondensors usw., oder ein Wechsel des Strahlengangs des binokularen Kameratubus usw., fälschlicherweise als Objektivwechsel erkannt werden.

Empfohlene Spezifikationen des Displays

- · Display für Vollfarbendarstellung von 1280 x 1024 oder besser (Werkseinstellung: 1280 x 1024)
- · Mit AdobeRGB kompatibles Display, wenn dieses Gerät im AdobeRGB-Modus verwendet wird

#### <span id="page-18-0"></span>Empfohlene PC-Konfigurationen

1. Anforderungen an den PC

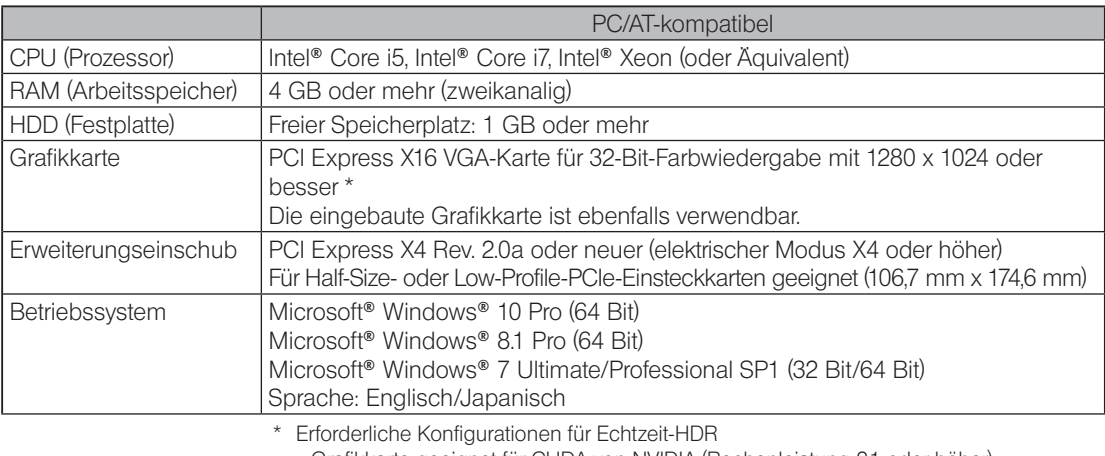

· Grafikkarte geeignet für CUDA von NVIDIA (Rechenleistung 2.1 oder höher)

· Grafikkartentreiber geeignet für CUDA 7.0 oder höher

Auch wenn die oben genannten Anforderungen erfüllt sind, ist die Funktionsfähigkeit nicht für alle Kombinationen mit handelsüblichen PC garantiert. Auf der Internetseite von EVIDENT sind die PCs aufgeführt, deren Leistungsfähigkeit bei kombinierter Anwendung mit diesem System überprüft und bestätigt wurde.

2. CPU

EVIDENT übernimmt keine Garantie für die Leistung eines PC, in dem eine für die Core-Serie ungeeignete CPU oder ein Chipsatz eines anderen Herstellers als Intel installiert ist.

3. Freier Festplattenspeicher

Der freie Festplattenspeicher ist der Speicherplatz, der keine Probleme verursachen darf, wenn das System installiert oder betrieben wird.

4. RAM

Wird ein anderer als ein Zweikanal-RAM (ab PC2700) verwendet, kann die Bildfrequenz von Vollbild-Live-Bildern abnehmen.

5. Display

Ein mit AdobeRGB kompatibles Display verwenden, wenn das Gerät im AdobeRGB-Modus betrieben wird. Wenn die sRGB/AdobeRGB-Einstellung des Gerätes nicht auf die Betriebsart des verwendeten Displays abgestimmt wird, kann keine korrekte Farbwiedergabe erreicht werden.

6. Sequentieller Anschluss von PCIe-Einheiten:

Es können bis zu zwei PCIe-Einheiten, einschließlich der DP74 und einer PCI-Einsteckkarte der DP73/DP72/DP71/ DP70/DP30BW, in Serie angeschlossen werden.

Da der gleichzeitige Betrieb jedoch nicht möglich ist, muss die jeweilige PCI-Schnittstellenoperation gewählt werden.

7. Stromversorgung

16

Die PCIe-Einsteckkarte sollte über den HDD-Stromversorgungsanschluss vom ATX-Netzteil im PC gespeist werden.

## <span id="page-20-0"></span>Reinigung und Aufbewahrung

1. Keine Flecken oder Fingerabdrücke auf den Linsen und Filtern hinterlassen. Bei Verschmutzungen den Staub mit einem handelsüblichen Gebläse entfernen und die Linse oder den Filter vorsichtig mit einem Papiertuch (oder sauberer Gaze) abwischen. Um Fingerabdrücke oder Fettflecken zu beseitigen, ein Papiertuch mit handelsüblichem absolutem Alkohol befeuchten und die Verunreinigungen damit abwischen.

#### **NVORSICHT**

Da absoluter Alkohol leicht entflammbar ist, muss vorsichtig damit umgegangen werden. Die Chemikalie darf nicht in die Nähe einer offenen Flamme oder einer Quelle gelangen, die möglicherweise elektrische Funken bildet. Beispielsweise können elektrische Geräte beim Ein- und Ausschalten Feuergefahr verursachen.

Absoluten Alkohol nur in gut belüfteten Räumen benutzen..

2. Die nicht-optischen Teile mit einem trockenen, weichen Tuch abwischen. Wenn sich der Schmutz durch trockenes Abwischen nicht entfernen lässt, ein weiches Tuch mit verdünntem Neutralreiniger anfeuchten und die verschmutzte Oberflächen damit abwischen.

#### Zum Reinigen der nicht-optischen Komponenten keine organischen Lösungsmittel verwenden, da diese Lackoberflächen oder Kunststoffteile angreifen. (HINWEIS)

- 3. Für die Aufbewahrung der Kamera die mitgelieferte C-Mount-Kappe auf die Kamera aufsetzen, um zu verhindern, dass der eingebaute IR-Sperrfilter verkratzt wird.
- 4. Falls der Raum zu Reinigungszwecken usw. ausgeräuchert wird, den Fotoeinheit an einen Ort bringen, an dem er dem Rauch nicht ausgesetzt ist.
- 5. Auf Kondensation achten, da diese zu Funktionsstörungen des Gerätes führen kann. Unter Kondensation versteht man den Vorgang, bei dem sich Feuchtigkeit aus der Luft in Form von Wassertröpfchen auf der Oberfläche einer Metallplatte usw. niederschlägt. Kondensationserscheinungen können bei plötzlichen Temperaturänderungen auftreten, z. B. wenn die Fotoeinheit übergangslos von einem kalten an einen warmen Ort gebracht wird usw.
- 6. Die Kamera kippt leicht um. Bei der Aufbewahrung der Kamera sollte sich der C-Mount-Bereich unten befinden.

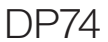

## <span id="page-21-0"></span>**Systemüberblick**

18

<span id="page-21-1"></span>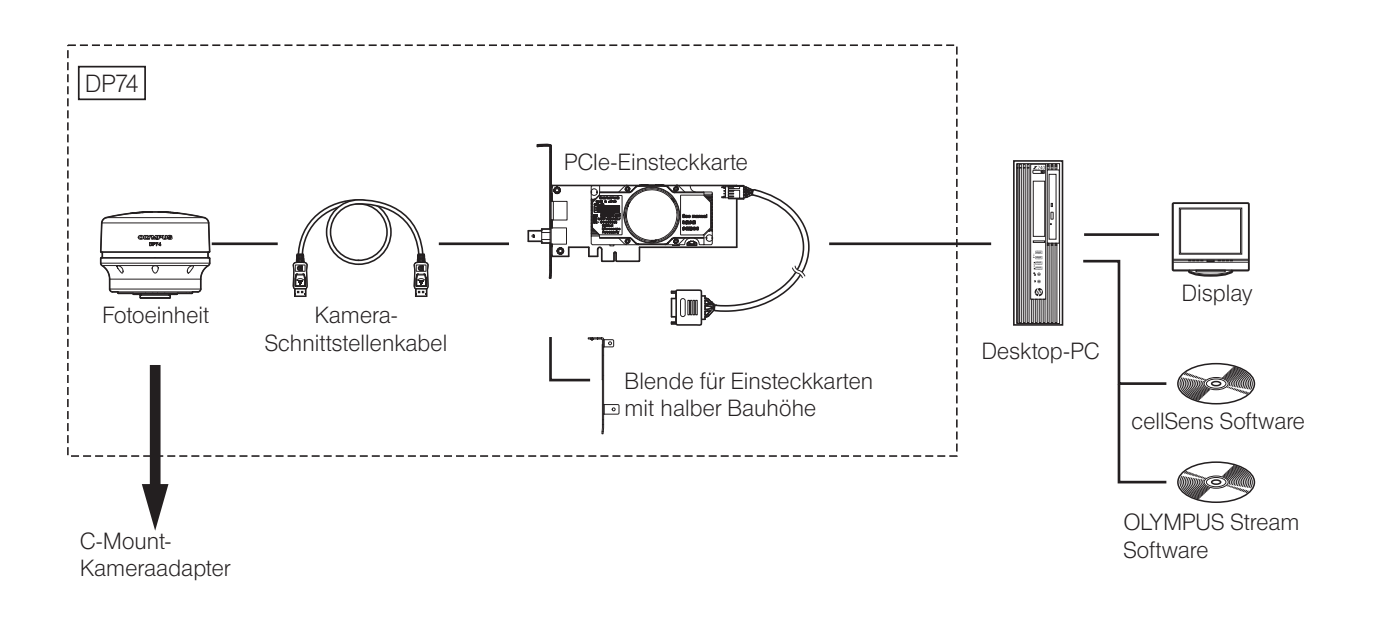

Wenden Sie sich bezüglich der kompatiblen Mikroskope und C-Mount-Kameraadapter bitte an EVIDENT. Informationen zur Kombination aus Mikroskop, Kameraadapter und DP2-TWAIN erhalten Sie bei EVIDENT.

## <span id="page-22-0"></span>2 Bezeichnung der einzelnen Geräteteile

#### Fotoeinheit

- (HINWEIS)
	- Bei allen Geräten, die mit der Fotoeinheit verbunden werden, muss es sich um von EVIDENT ausgewiesene Geräte handeln oder um Geräte, die den Vorschriften der Normen IEC60950 oder CISPR22/24 (internationale Standards zur Gerätesicherheit) entsprechen. Werden andere als diese Geräte angeschlossen, kann EVIDENT keine Garantie für die Leistung der Kamera übernehmen.

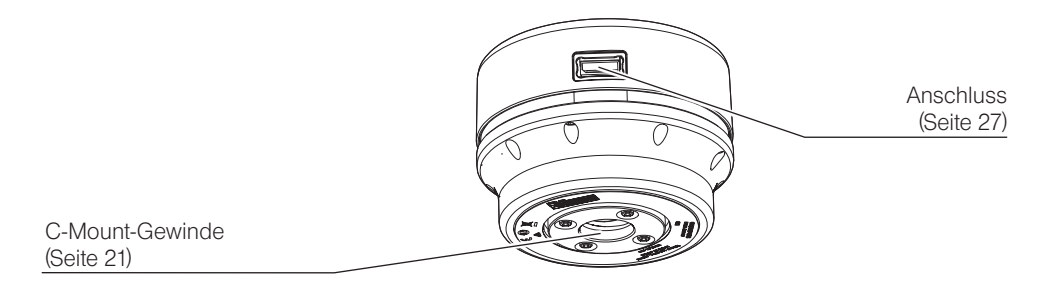

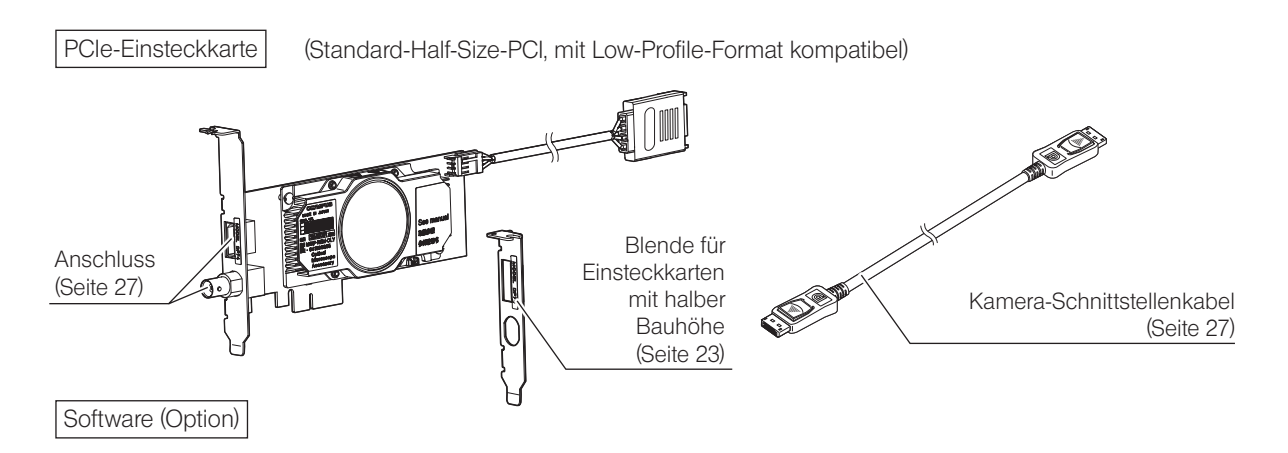

cellSens/OLYMPUS Stream

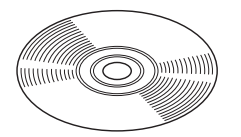

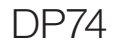

<span id="page-24-0"></span>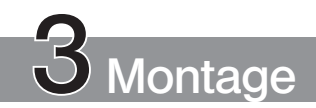

## <span id="page-24-1"></span>3-1 Montage der Fotoeinheit

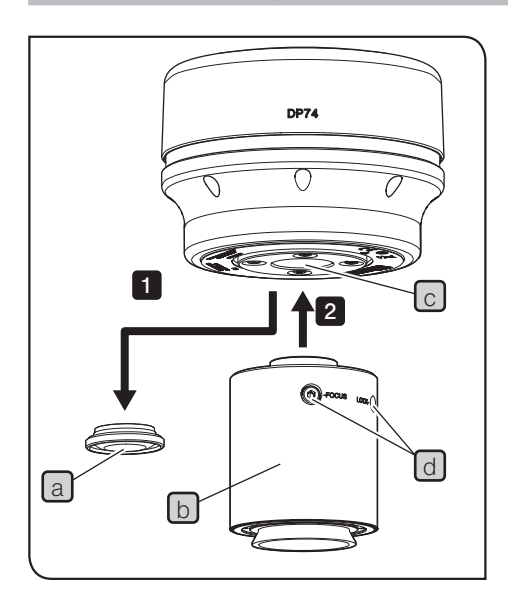

- · Das C-Mount-Gewinde nicht berühren, da es scharfe Kanten aufweist. (HINWEIS)
	- · Die Fotoeinheit und den C-Mount-Kameraadapter beim Anbringen oder Entfernen nicht fallen lassen.
	- · Den C-Mount-Kameraadapter fest auf die Fotoeinheit aufschrauben. Wenn der C-mount-Kameraadapter nicht gut befestigt ist, kann die Fotoeinheit während des Betriebs herunterfallen oder die Leistung der Kamera bei der Bildaufnahme beeinträchtigt werden.

Nachfolgend ist die Vorgehensweise für die Verwendung des 0,63x-C-Mount-Kameraadapters U-TV0.63XC beschrieben.

- Die Abdeckung des C-Mount-Objektivs entfernen a 1
- Den C-Mount-Kameraadapter **b** bis zum Anschlag in das C-Mount- $\vert 2 \vert$ 
	- Gewinde  $\lceil c \rceil$  an der Unterseite der Fotoeinheit einschrauben.
- Den C-Mount-Kameraadapter am Kameraanschluss des Mikroskops anbringen. 3
	- TIPP ) Für die Parfokalitätseinstellung müssen die Schrauben (LOCK/FO-CUS) d bedient werden. Den C-Mount-Kameraadapter bei der Montage so ausrichten, dass die Schrauben (LOCK/FOCUS) mühelos zu bedienen sind.
		- · Auf Einstellung der Parfokalität zwischen dem C-Mount-Kameraadapter und den Okularen achten. Andernfalls stimmt der Fokus des durch die Okulare erkennbaren Bildes nicht mit dem des Kamera-

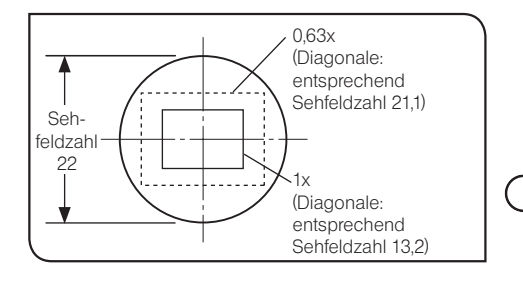

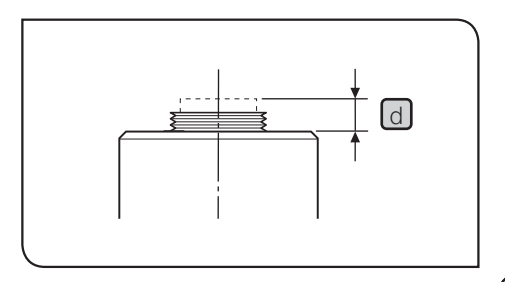

22

bildes überein. Die Vorgehensweise für die Parfokalitätseinstellung ist in der Bedienungsanleitung des verwendeten C-Mount-Kameraadapters beschrieben.

- · Wird die Kamera nicht in der richtigen Orientierung angebracht, stimmt die Ausrichtung des durch die Okulare sichtbaren Bildes nicht mit der Ausrichtung des Kamerabildes überein. Nach Installation der Hardware das beim Blick durch die Okulare erkennbare Bild mit dem Live-Bild der Kamera vergleichen und den C-Mount-Kameraadapter so drehen, dass die Ausrichtung dieser beiden Bilder übereinstimmt.
- · Wie auf der Abbildung links gezeigt, hängt der von der Kamera aufgenommene Bildbereich im Verhältnis zu dem durch die Oku lare erkennbaren Bild (Sehfeldzahl 22) von der Vergrößerung des C-Mount-Kameraadapters ab. Einen C-Mount-Kameraadapter mit einer Vergrößerung von mindestens 0,63x verwenden. (Wird ein C-Mount-Kameraadapter mit einer geringeren Vergrößerung als 0,63x verwendet, können die vier Ecken des Bildes je nach verwendetem Mikroskop verschwommen erscheinen.) TIPP
	- · Die Abbildung links zeigt den ungefähren Bereich des Sehfeldes. Das tatsächliche Sehfeld ist vor Gebrauch zu prüfen, indem ein mit Skalenfunktion ausgestattetes Objekt betrachtet wird.
	- · Wird ein C-Mount-Kameraadapter eines anderen Herstellers als EVIDENT verwendet, wird möglicherweise nicht die optimale opti sche Leistung erzielt.

(HINWEIS) •

· Keinen C-Mount-Kameraadapter eines anderen Herstellers als EVIDENT verwenden, dessen Gewinde  $\lfloor d \rfloor$ länger als 4,5 mm ist. Andernfalls kann das Gewinde mit den Bauteilen in der Fotoein heit kollidieren und diese beschädigen.

## <span id="page-26-1"></span><span id="page-26-0"></span>3-2 Installieren der Blende für Einsteckkarten mit halber Bauhöhe (Low-Profile)

1

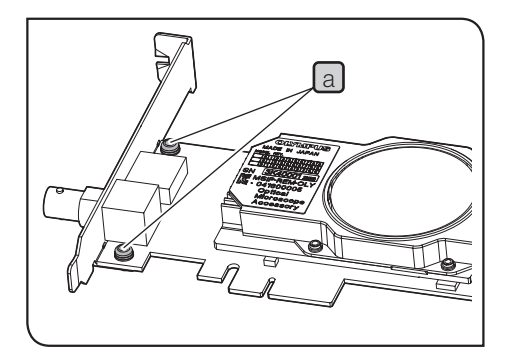

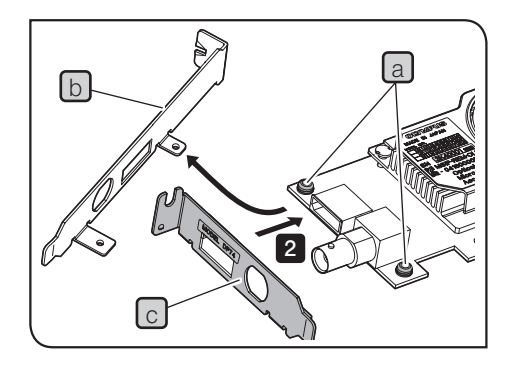

Wenn der PCIe-Einschub des Desktop-PC den Low-Profile-Spezifikationen entspricht, muss die vorhandene Blende durch eine Blende für Einsteckkarten mit halber Bauhöhe ersetzt werden.

- HINWEIS) Zur Vermeidung von Beschädigungen durch statische Ladungen vor dem Auswechseln der Blende eine unlackierte Metallfläche des PC mit der Hand berühren, um die statischen Ladungen abzuleiten.
	- · Beim Auswechseln der Blende keine Teile auf der Oberfläche der Einsteckkarte berühren und keine Gewalt anwenden, um Beschädigungen zu vermeiden.
	- Die Schrauben a (2 Stellen) mit dem Kreuzschlitz-Schraubendreher von der PCIe-Einsteckkarte entfernen.
- **2** Die vorhandene Blende  $[b]$  an der PCIe-Einsteckkarte durch die Blende für Einsteckkarten mit halber Bauhöhe (Low-Profile) c ersetzen und die Schrauben a (2 Stellen) wieder anbringen.

## <span id="page-27-1"></span><span id="page-27-0"></span>3-3 Installieren der PCIe-Einsteckkarte

**AVORSICHT** 

Kanten im Inneren des PC zu verletzten. HINWEIS) • Vor der Installation der PCIe-Einsteckkarte im PC unbedingt die Bedienungsanleitung des PC lesen, um Karte

und Computer nicht zu beschädigen.

Vorsichtig vorgehen, um die Finger nicht an den scharfen

- · Vor der Installation der PCIe-Einsteckkarte den PC und die Peripheriegeräte ausschalten und deren Netzkabel trennen.
- · Zur Vermeidung von Beschädigungen durch statische Ladungen vor der Installation der PCIe-Einsteckkarte eine unlackierte Metallfläche des PC mit der Hand berühren, um die statischen Ladungen abzuleiten.
- · Bei der Installation der PCIe-Einsteckkarte keine Teile auf der Oberfläche der Einsteckkarte berühren und keine Gewalt anwenden, um Beschädigungen zu vermeiden. Darauf achten, dass sich die Netzkabel nicht an Teilen im Inneren des PC verfangen.
- · Beim Einführen der PCIe-Einsteckkarte in den PCIe-Einschub des PC die Form des PCIe-Einschubs und der Kante der Einsteckkarte prüfen und die PCIe-Einsteckkarte in der richtigen Orientierung und ohne Verkanten in den PCIe-Einschub einführen.

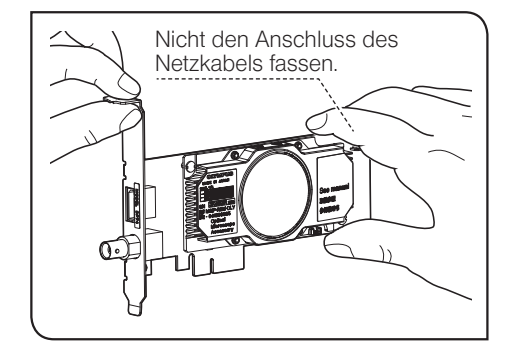

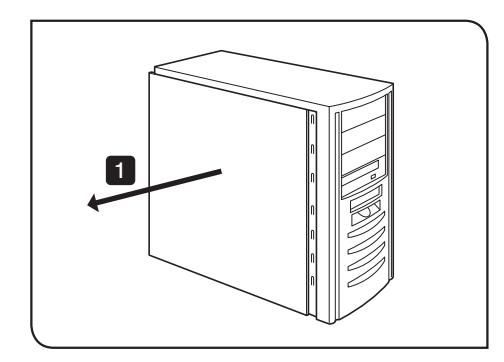

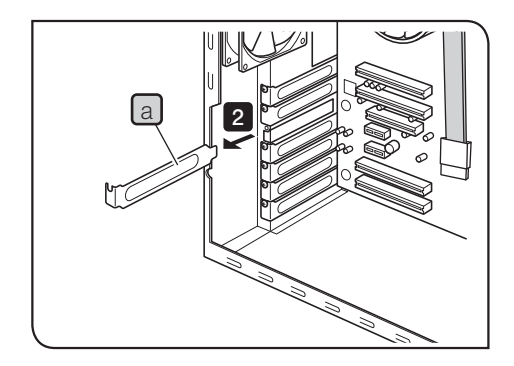

Das Gehäuse des Desktop-PC öffnen.

2 Die Abdeckung a eines unbenutzten PCIe-Einschubs auf der Grundplatine entfernen.

HINWEIS) Die Position des PCIe-Einschubs wählen, dessen

elektrischer Modus (Datentransfergeschwindigkeit) X4 oder höher ist.

Der elektrische Modus (Datentransfergeschwindigkeit) eines PCIe-Einschubs kann sich von seinem mechanischen Modus (Form des Einschubs) unterscheiden. Überprüfen Sie unbedingt die Bedienungsanleitung Ihres PC und die Kennzeichnung der PCIe-Einschübe.

Beispiele für Kennzeichnungen von PCI-Einschüben:

· PCIe3x16(4)

mechanischer Modus X16, elektrischer Modus X4 (verwendbar)

· PCIe3x4(1)

mechanischer Modus X4, elektrischer Modus X1 (nicht verwendbar)

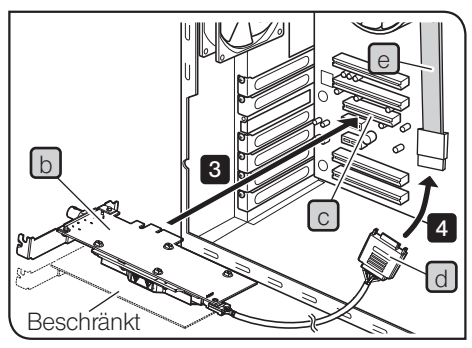

Je nach verwendetem PC muss die PCIe-Einsteckkarte umgedreht werden.

26

- 3 Die PCIe-Einsteckkarte b vorsichtig in den PCIe-Einschub c einführen, ohne die Oberfläche der Karte direkt mit der Hand zu berühren.
- HINWEIS) Die folgenden Einsteckkarten dürfen nicht in dem benachbarten Einschub auf der Lüfterseite der PCIe-Einsteckkarten installiert werden. Andernfalls kann die Leistung des Gerätes beeinträchtigt werden.
	- · Grafikkarte

- <span id="page-29-0"></span>· PCIe-Einsteckkarte der DP80, DP73 oder DP72
- · Einsteckkarte mit einer Leistungsaufnahme von 3 W oder mehr
- Den Anschlussstecker d an das SATA-Netzkabel e des PC anschließen.
- HINWEIS) Die Kabelstecker bis zum Anschlag einstecken.
	- · Um mögliche Beschädigungen zu vermeiden, keine übermäßige Kraft auf die PCIe-Einsteckkarte oder die Kabel ausüben.
- 5 Die Abdeckung des PCIe-Einschubs gut befestigen und die Abdeckung des Desktop-PC wieder anbringen. Darauf achten, dass sich die Kabel nicht in der Abdeckung oder den beweglichen Teilen im Inneren des PC, z. B. in der Lüftung usw., verfangen.
	- Das Verfahren zum Entfernen der Abdeckung des Desktop-
	- PC und der Abdeckung des PCIe-Einschubs ist in der
	- Bedienungsanleitung des PC beschrieben.

## <span id="page-30-1"></span><span id="page-30-0"></span>3-4 Anschließen der Kamera-Schnittstellenkabel

- VORSICHT ) Die Stromzufuhr des PC unbedingt ausschalten, bevor die Kamera-Schnittstellenkabel angeschlossen werden.
	- · Stets das von EVIDENT gelieferte Kamera-Schnittstellenkabel verwenden.
	- · Die Kamera-Schnittstellenkabel von Hitze abstrahlenden Geräten, beispielsweise vom Lampenhaus des Mikroskops, fernhalten.
	- HINWEIS) Das Kamera-Schnittstellenkabel kann durch Knicken oder Verdrillen beschädigt werden. Keine übermäßige Gewalt anwenden.
		- · Das Kamera-Schnittstellenkabel in der richtigen Orientierung anschließen, dabei auf die Form des Anschlusssteckers achten und keine übermäßige Gewalt anwenden.
		- Den Anschlussstecker a des Kamera-Schnittstellenkabels in die Anschlussbuchse b der Fotoeinheit einstecken, sodass er hörbar einrastet. Darauf achten, dass sich das Kamera-Schnittstellenkabel nicht ablösen kann.

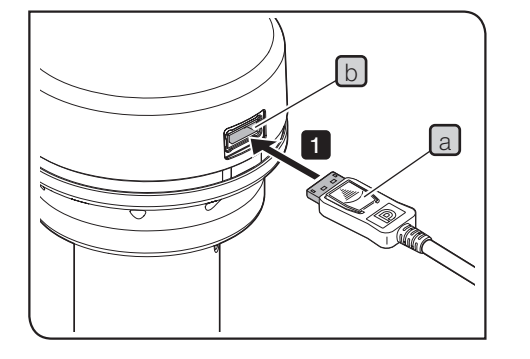

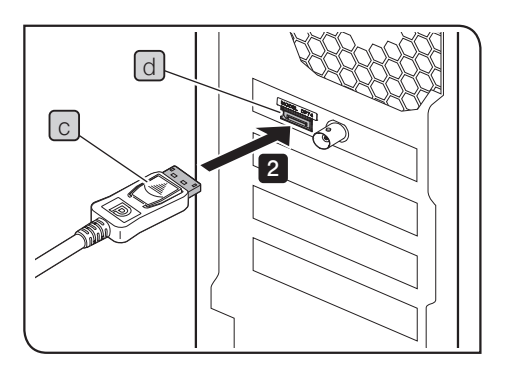

28

2 Den anderen Anschlussstecker c des Kamera-Schnittstellenkabels in die Anschlussbuchse  $\boxed{d}$  des PC einstecken, sodass er hörbar einrastet. Darauf achten, dass sich das Kamera-Schnittstellenkabel nicht ablösen kann.

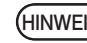

- HINWEIS) Das Kamera-Schnittstellenkabel an die Buchse anschließen, an der die Produktbezeichnung "DP74" angezeigt wird. Das Kamera-Schnittstellenkabel nicht an den Monitoranschluss des PC anschließen. Ebenso das Monitorkabel nicht an die Buchse anschließen, an der die Produktbezeichnung "DP74" angezeigt wird.
	- · Je nach verwendetem PC muss die eingebaute PCIe-Einsteckkarte umgedreht werden. In diesem Fall ändert sich auch die Ausrichtung des Anschlusssteckers. Die Ausrichtung der Beschriftung auf dem Stecker prüfen und das Schnittstellenkabel in der richtigen Ausrichtung anschließen.

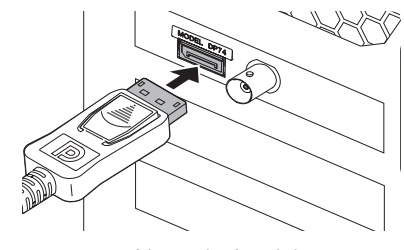

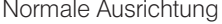

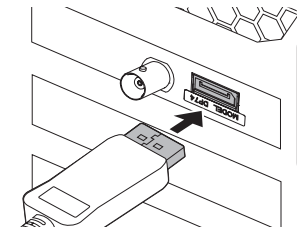

Normale Ausrichtung Umgekehrte Ausrichtung

## 3-5 Anschließen von externen Geräten

<span id="page-32-0"></span>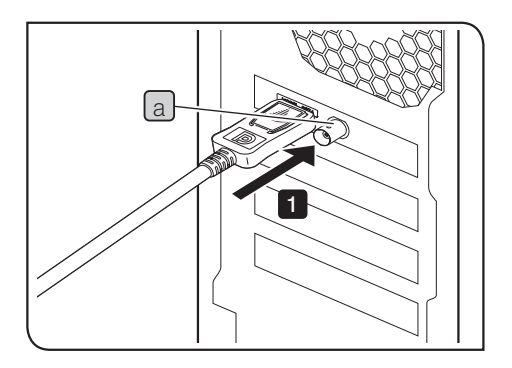

Bitte lesen Sie diesen Abschnitt, wenn Sie die externe Trigger-Funktion verwenden.

Die externe Trigger-Funktion ist unter ["6 Externe Trigger-Funktion"](#page-37-1) (Seite [34\)](#page-37-1) beschrieben.

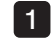

Den Anschlussstecker des BNC-Kabels für das externe Gerät in die Anschlussbuchse a der PCIe-Einsteckkarte im PC einstecken.

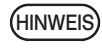

Für die Verwendung der externen Trigger-Funktion wird die Software cellSens/OLYMPUS Stream benötigt.

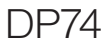

## <span id="page-33-1"></span><span id="page-33-0"></span>DP74 4 Software-Installation

Software cellSens/OLYMPUS Stream

Vor der Installation das Installationshandbuch der Software cellSens/OLYMPUS Stream beachten.

Vor der Software-Installation

- 1. Vor der Installation von Software alle laufenden Anwendungsprogramme schließen.
- 2. Software kann nur installiert werden, wenn der Anwender in Windows® als "Administrator" angemeldet ist. Bei Anmeldung als "Benutzer" zu "Administrator" wechseln.

(Zum Wechseln des Benutzerkontos bitte das Hilfe-Menü von Windows® beachten.)

#### TWAIN-Treiber DP2-TWAIN

DP2-TWAIN ist nicht im Lieferumfang dieses Geräts enthalten. Der Installer kann von der Internetseite von EVIDENT heruntergeladen werden.

Wird der DP2-TWAIN mit einem 64-Bit-Betriebssystem verwendet, wird die handelsübliche Software benötigt, die TWAIN im nativen 64-Bit-Betrieb unterstützt.

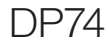

#### Auswählen des Gerätes

In cellSens oder OLYMPUS Stream das Gerät in der unten gezeigten Geräteliste auswählen. Die Geräteliste wird angezeigt, wenn cellSens oder OLYMPUS Stream zum ersten Mal gestartet wird. Alternativ in der Menüleiste [Acquisition]  $\rightarrow$  [Devices]  $\rightarrow$  [Device List] wählen, um die Geräteliste aufzurufen.

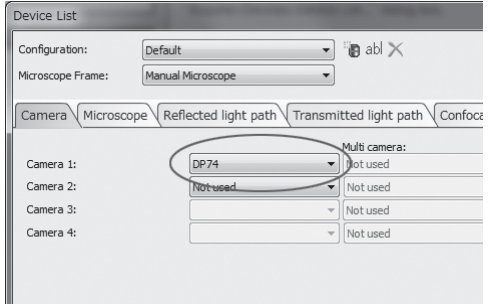

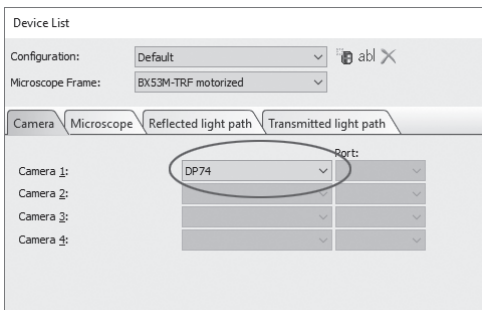

Dialogfeld [Device List] in cellSens Dialogfeld [Device List] in OLYMPUS Stream

## <span id="page-35-0"></span> $5$  Beschreibung der Bildaufnahmeverfahren

32

Einzelheiten zur Bedienung sind in der Bedienungsanleitung oder im Hilfe-Menü der verwendeten Software zu finden.

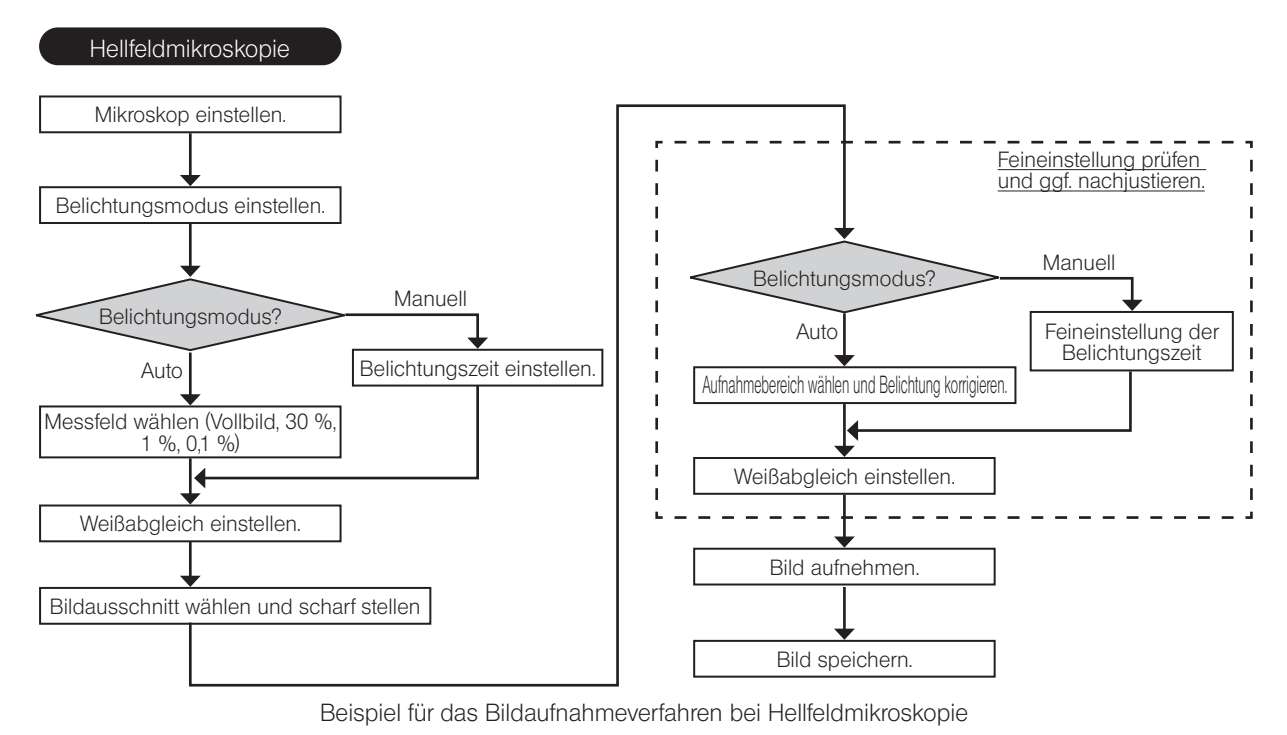

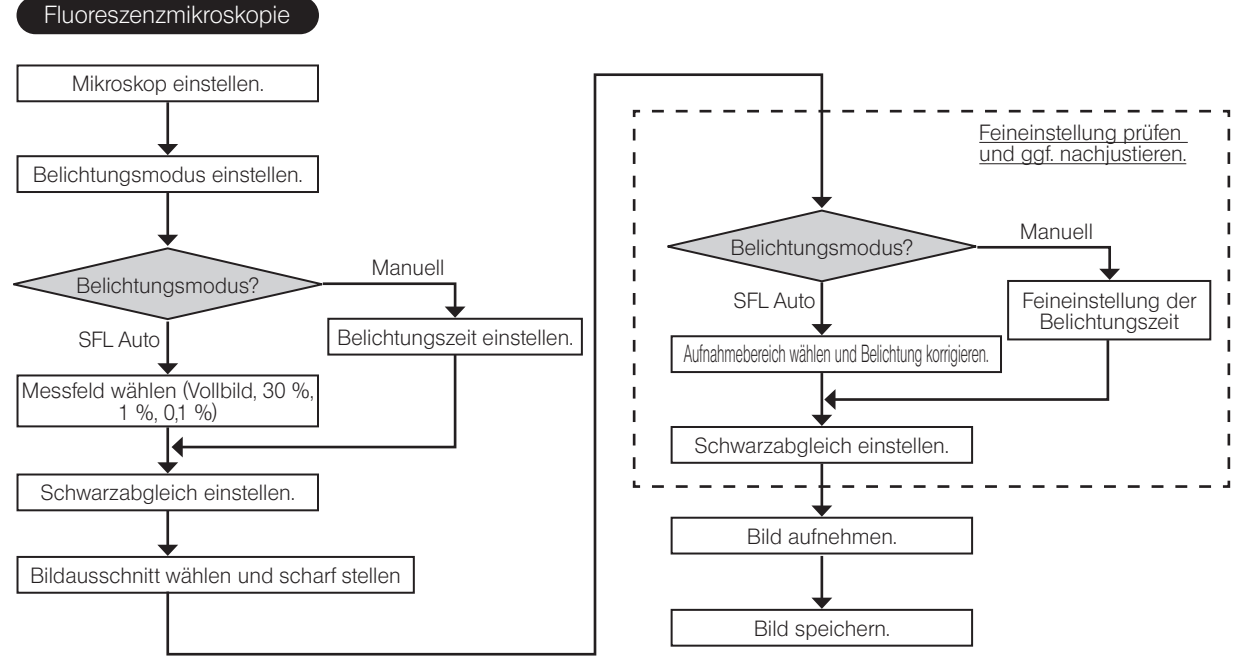

Beispiel für das Bildaufnahmeverfahren bei Fluoreszenzmikroskopie

## <span id="page-37-1"></span><span id="page-37-0"></span>**O** Externe Trigger-Funktion<br> **O** Externe Trigger-Funktion

Mit der DP74 können über externe Trigger-Signale Standbilder aufgenommen und handelsübliche Verschlüsse gesteuert werden.

### Trigger-Eingang

Geht ein Trigger-Signal von einem externen Gerät ein, kann mithilfe von cellSens/OLYMPUS Stream ein Standbild aufgenommen werden.

Wird das Trigger-Signal an der Kante detektiert, so wird das Bild mit der voreingestellten Belichtungszeit aufgenommen. Die positive und negative Logik der Signale kann mit cellSens/OLYMPUS Stream umgeschaltet werden.

Die Belichtung beginnt innerhalb von 100 µs nach Trigger-Eingang.

Das Trigger-Eingangssignal ist TTL-kompatibel.

 $V_{11}: 2,0 V$  (min.).  $V_{1}: 0,8 V$  (max.).

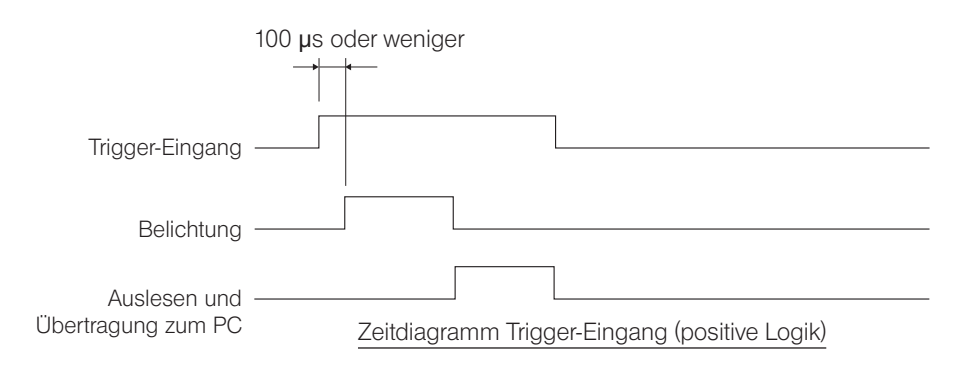

Trigger-Ausgang

Durch Ausgabe eines Trigger-Signal von cellSens/OLYMPUS Stream kann das Öffnen/Schließen eines handelsüblichen Verschlusses gesteuert werden.

Das Trigger-Signal wird von cellSens/OLYMPUS Stream in Verbindung mit dem Bildaufnahmevorgang ausgegeben. Die positive und negative Logik der Signale kann umgeschaltet und die Zeitverzögerung zwischen der Ausgabe des Trigger-Signals und dem Beginn der Belichtung (0 bis 2 s) in cellSens/OLYMPUS Stream eingestellt werden. Das Trigger-Ausgangssignal ist TTL-kompatibel.

 $V_{\text{out}}$ : 2,4 V (min.)  $V_{\text{out}}$ : 0,4 V (max.)

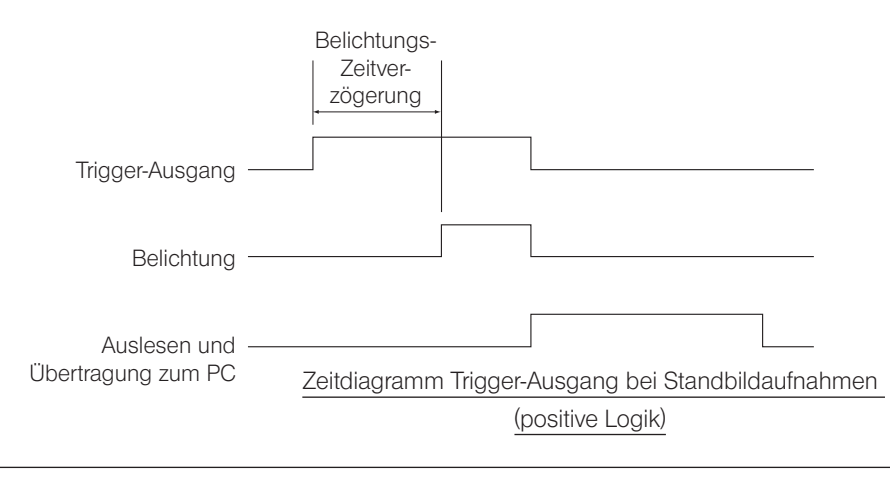

DP74

## <span id="page-39-1"></span>7 Technische Daten

<span id="page-39-0"></span>Der mit ★ gekennzeichnete Parameter kann in Kombination mit cellSens oder OLYMPUS Stream eingestellt werden.

Der mit  $\hat{x}$  gekennzeichnete Parameter kann in Kombination mit OLYMPUS Stream eingestellt werden.

Der mit  $\hat{\mathbb{X}}$  gekennzeichnete Parameter kann je nach vorgegebener Belichtungszeit oder Betriebszustand des PC differieren.

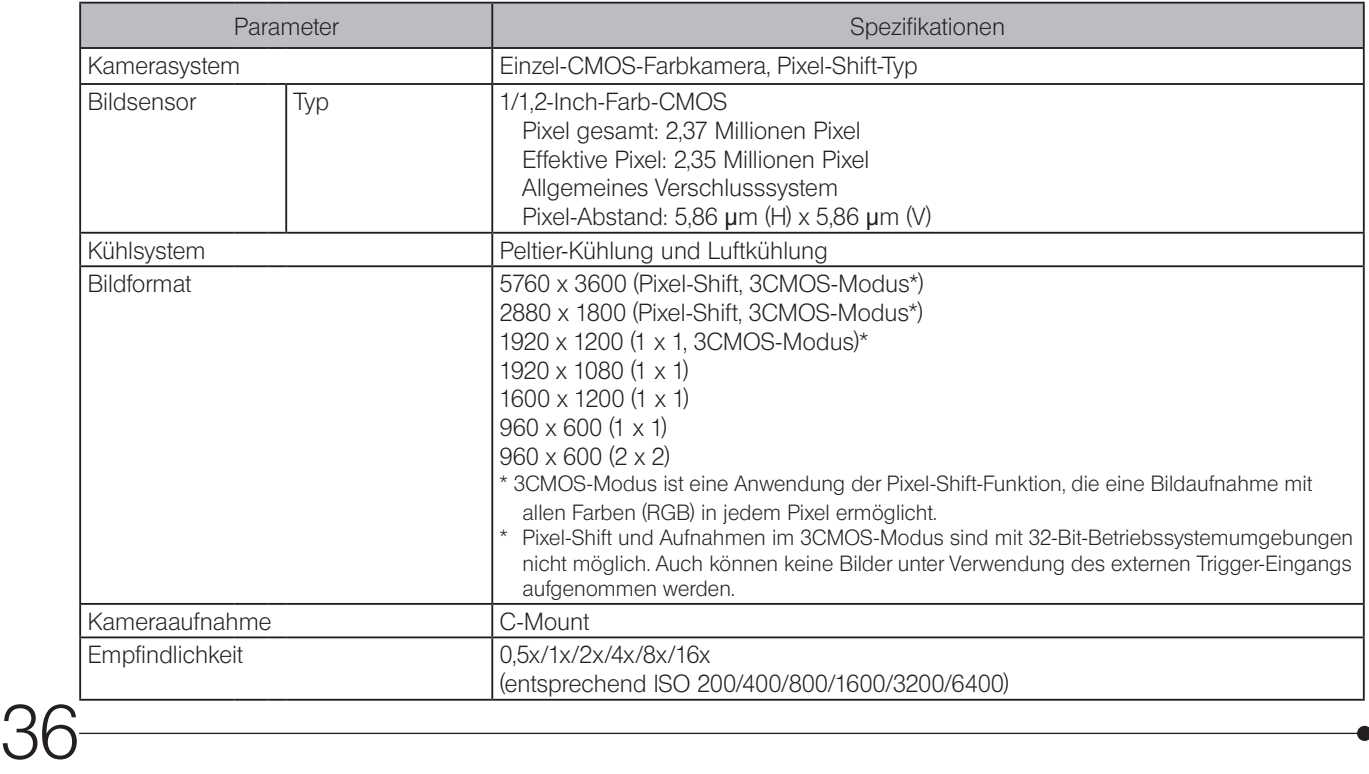

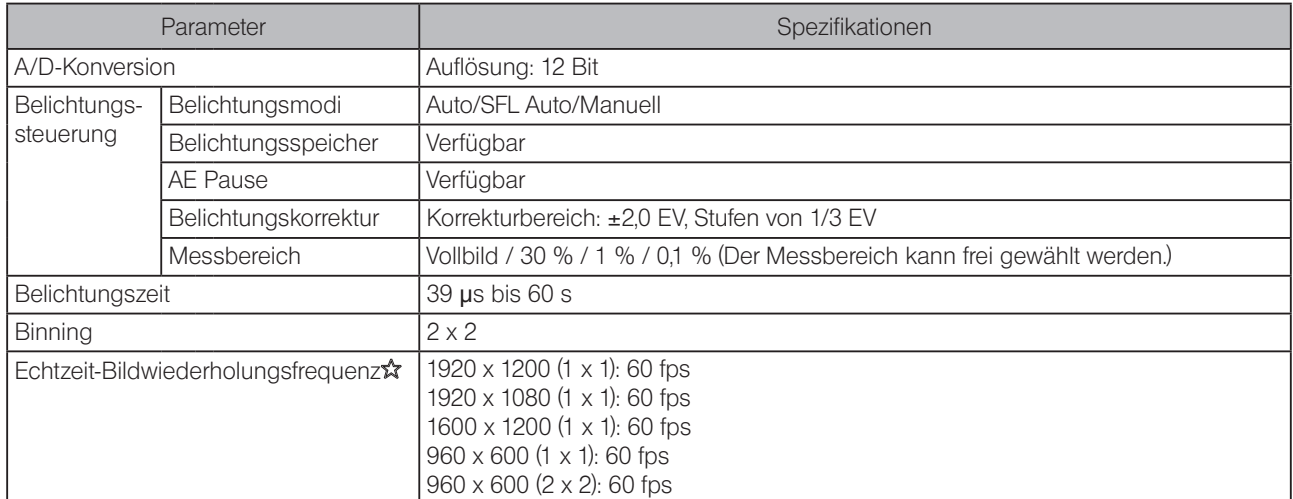

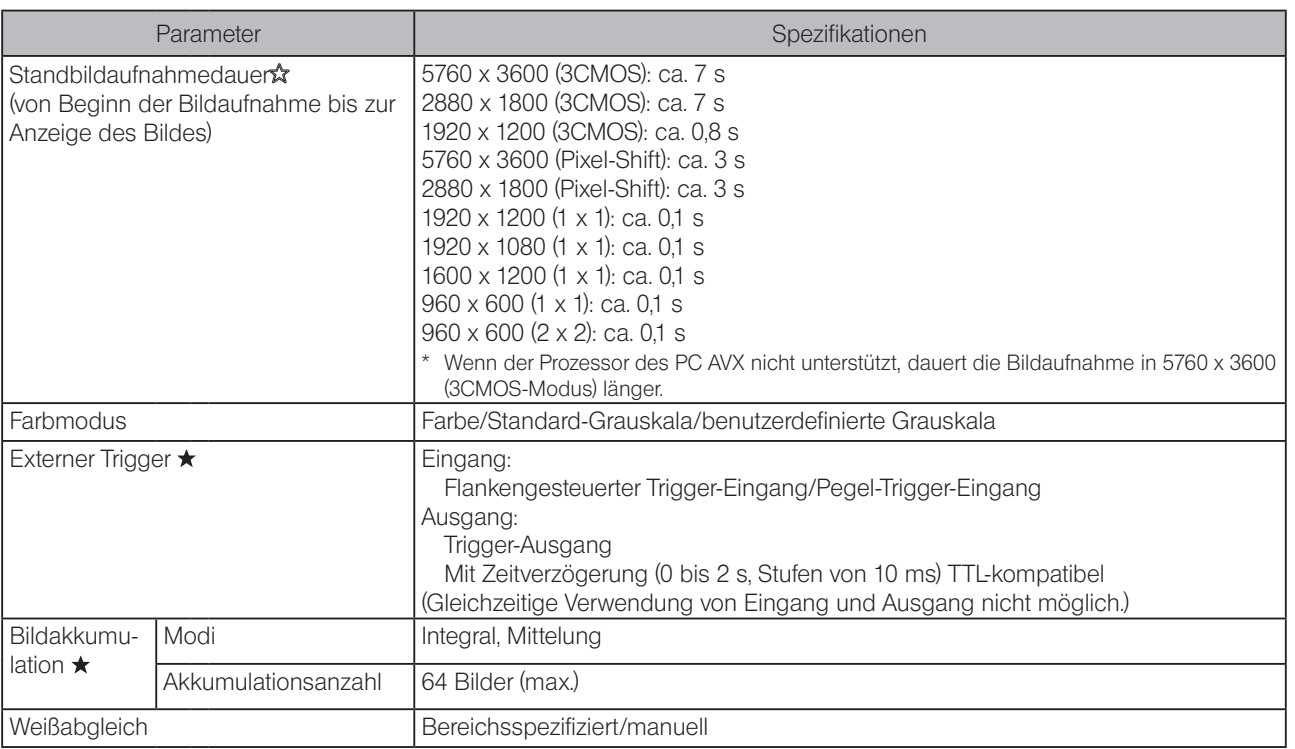

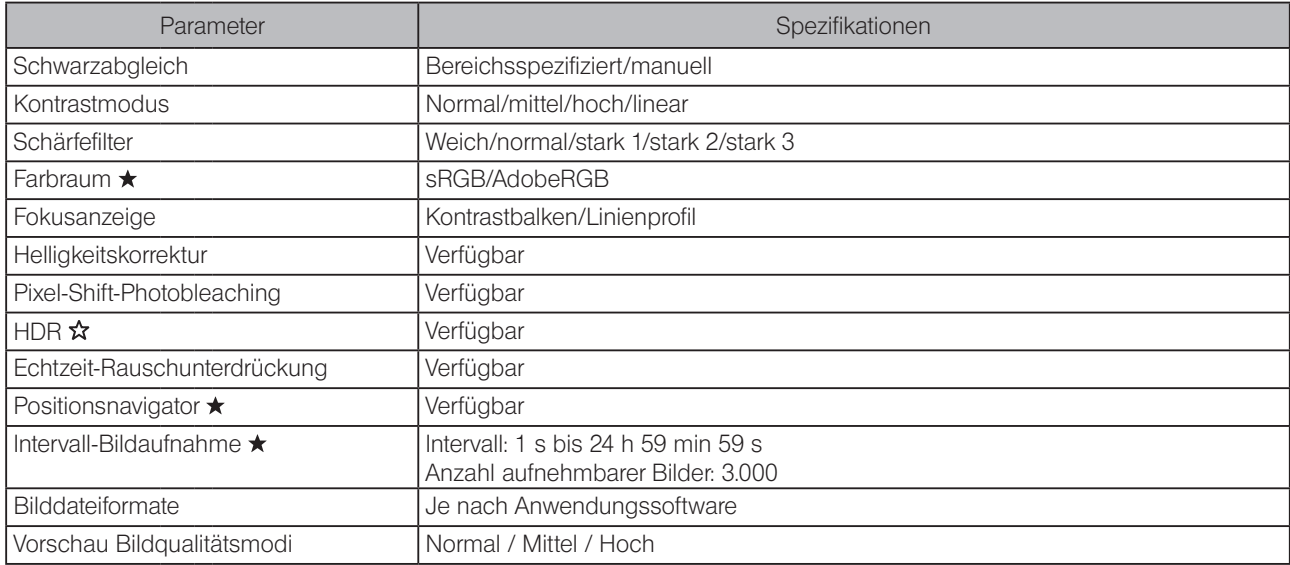

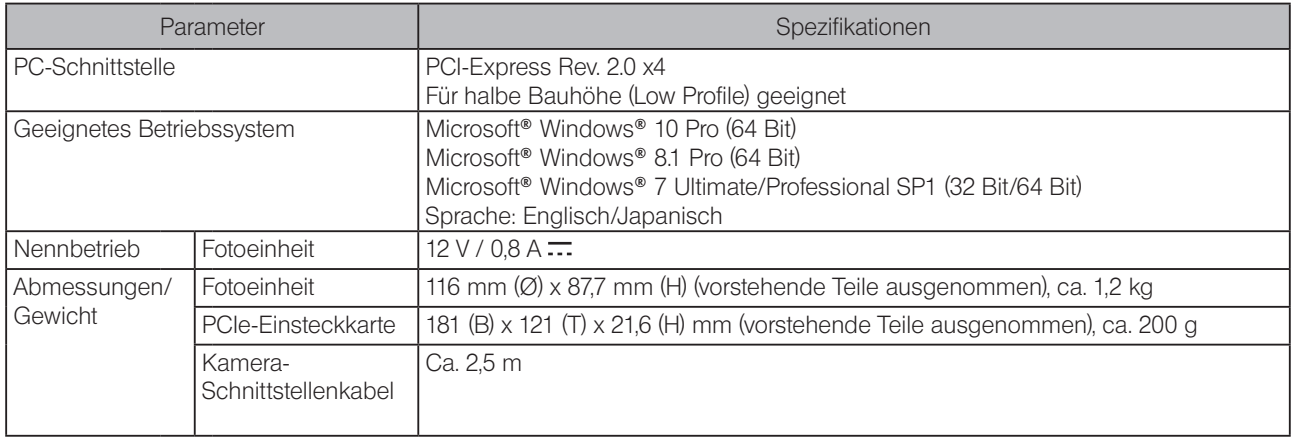

<span id="page-44-0"></span>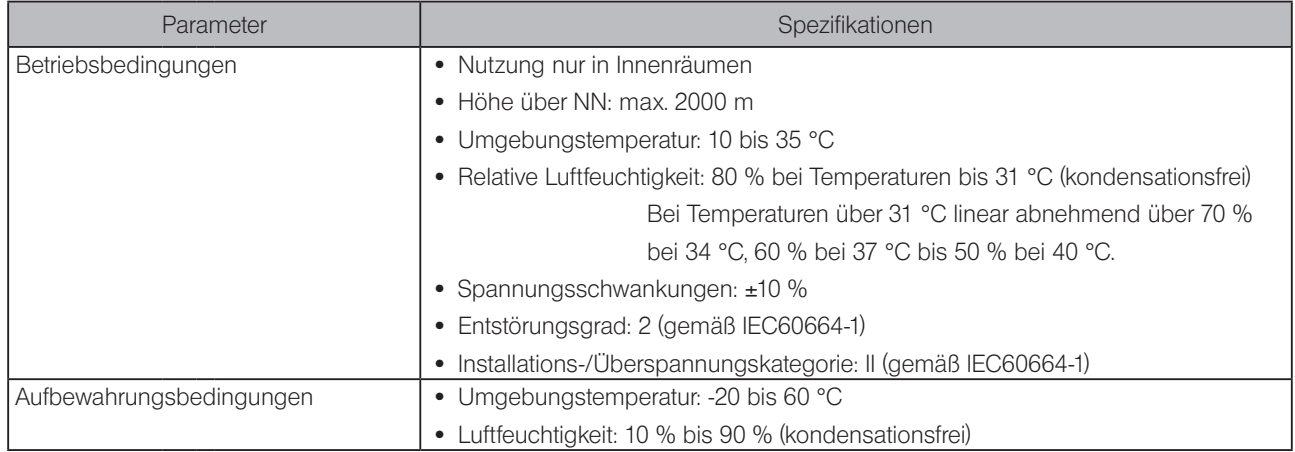

42

<span id="page-45-0"></span>Falls Probleme auftreten, bitte nach der folgenden Tabelle vorgehen und die entsprechenden Abhilfemaßnahmen treffen. Wenn Sie das Problem auch nach Durchsehen der gesamten Liste nicht lösen können, wenden Sie sich bitte an EVIDENT.

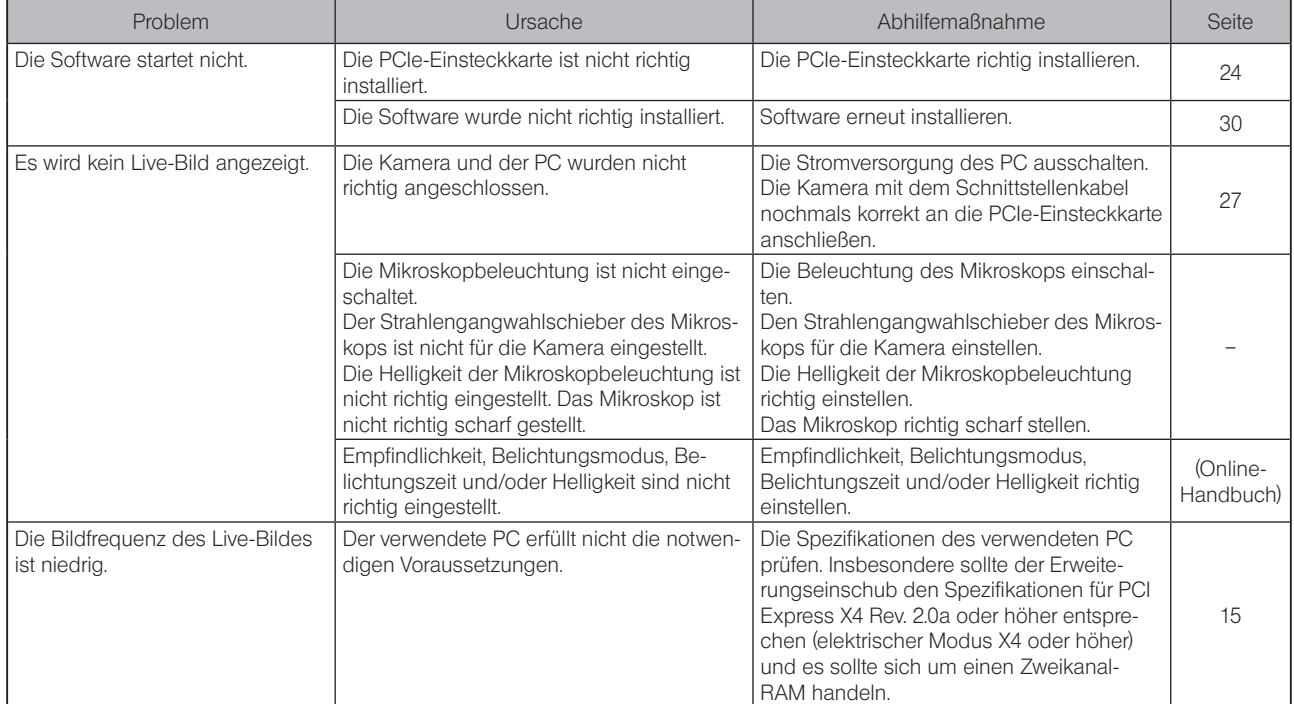

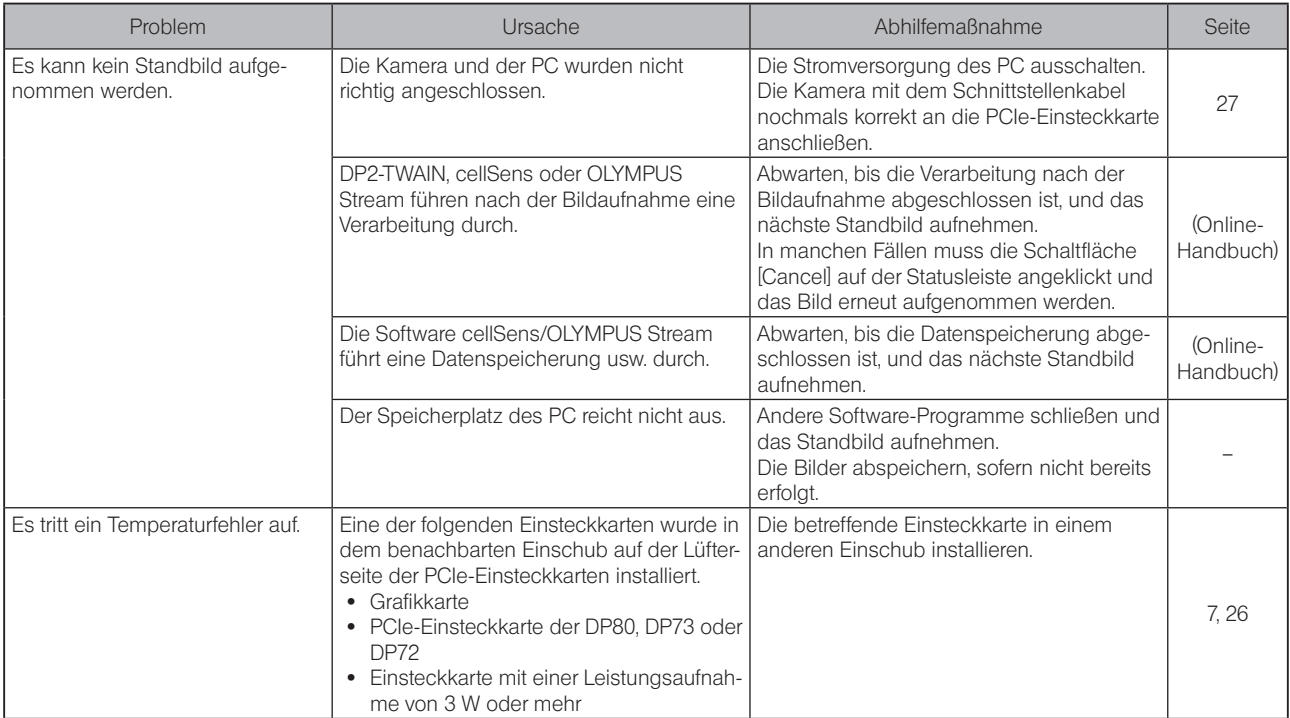

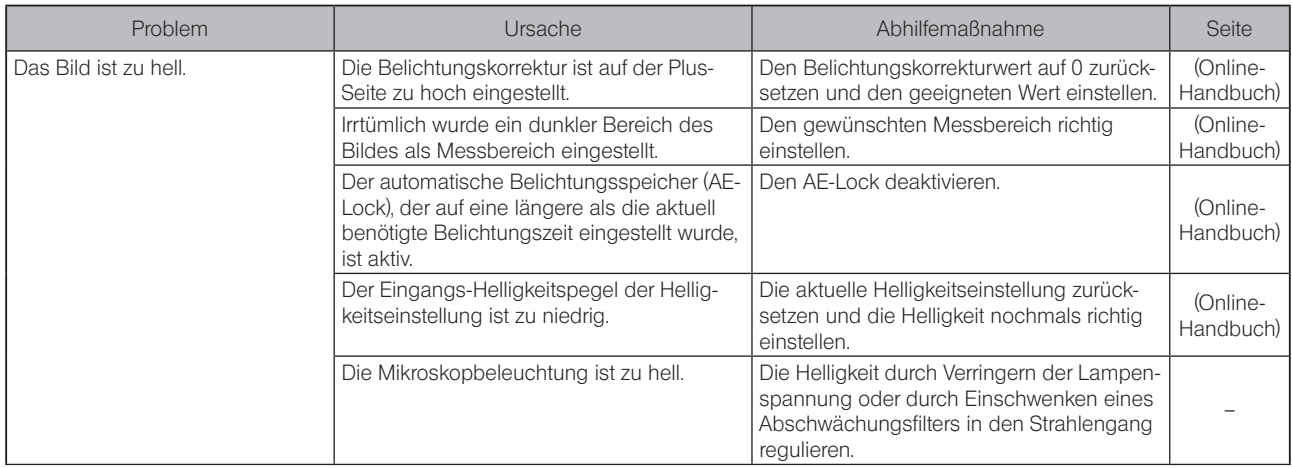

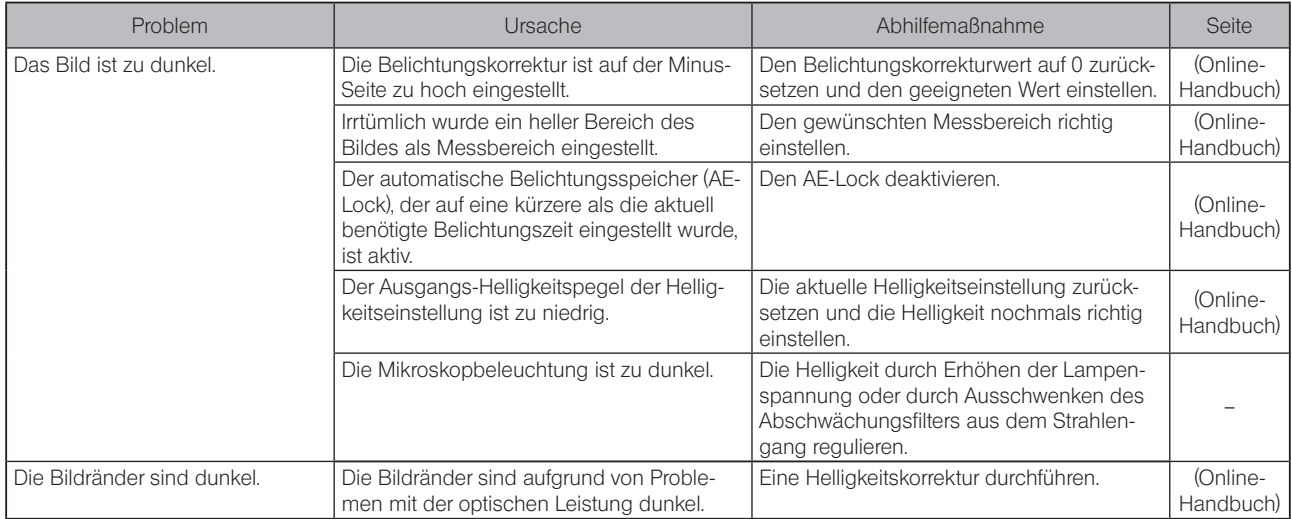

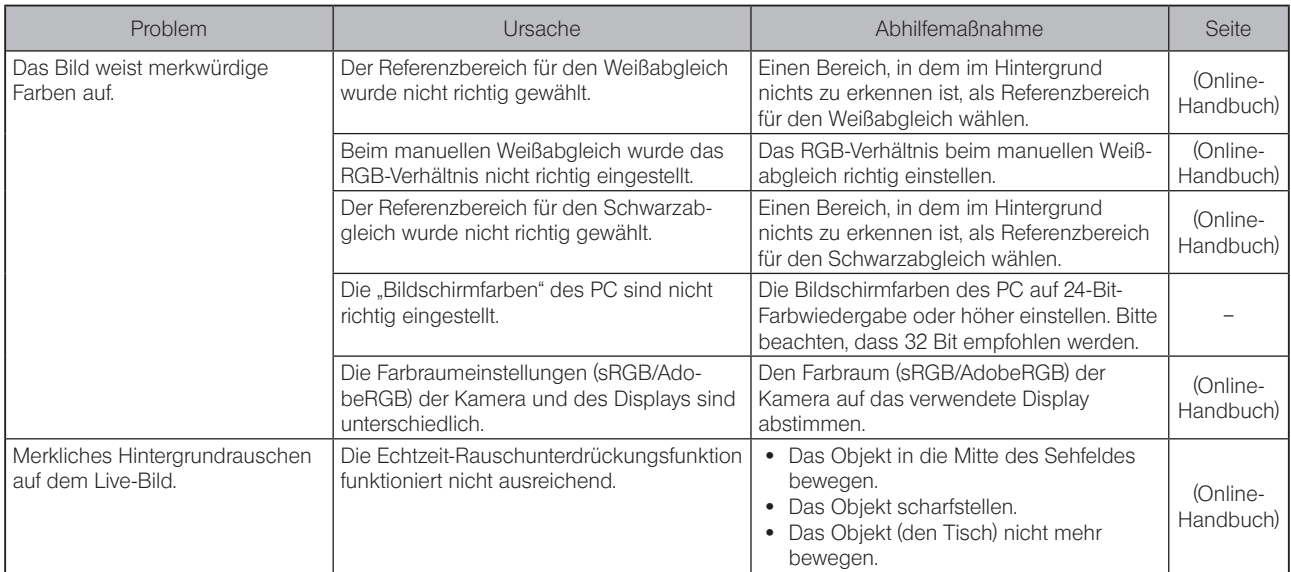

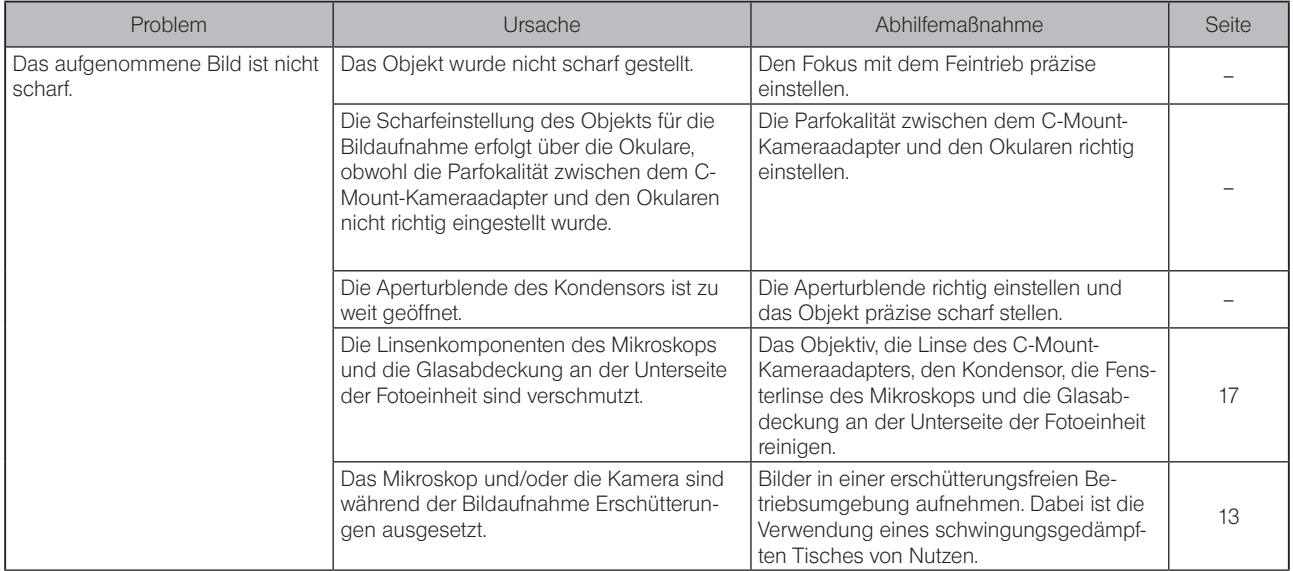

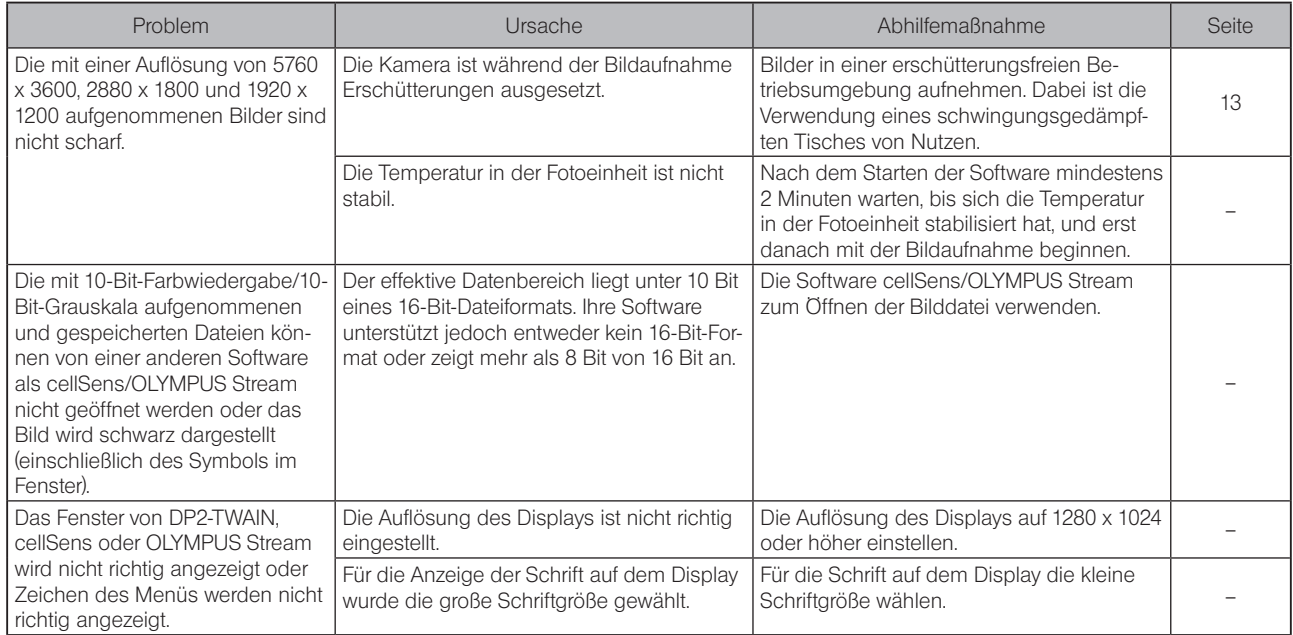

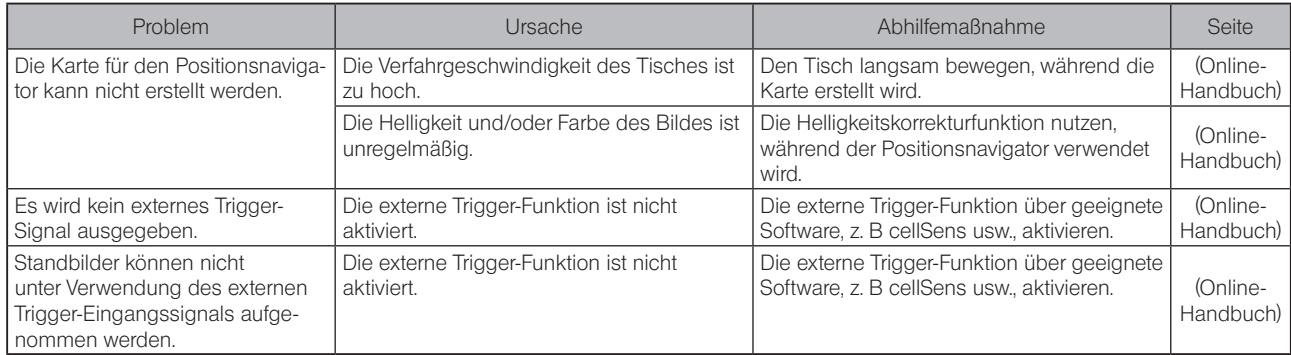

Reparaturanforderung

Sollte sich das Problem auch mit den unter "Fehlersuche" beschriebenen Maßnahmen nicht beheben lassen, wenden Sie sich bitte an EVIDENT.

Bitte machen Sie dabei folgende Angaben: Wenn das Gerät mit einem PC kombiniert ist, geben Sie bitte die Modellbezeichnung des PC, das Betriebssystem, den freien Speicherplatz auf der Festplatte, die Größe des Arbeitsspeichers und die Art des Prozessors an.

- · Produktbezeichnung und abgekürzte Bezeichnung (Beispiel: Fotoeinheit DP74)
- · Produktnummer (7-stellige Nummer einschließlich Buchstaben an der Unterseite der Fotoeinheit)
- · Problem

Reparaturteile sind über einen Zeitraum von fünf Jahren nach Kauf erhältlich.

## AUSWAHL DES PASSENDEN NETZKABELS

Wenn kein Netzkabel mitgeliefert wurde, wählen Sie bitte gemäß den technischen Daten ein mit einem Prüfzeichen versehenes Netzkabel aus der nachfolgenden Tabelle aus:

#### VORSICHT: EVIDENT leistet keine Gewähr für Schäden, die durch die Verwendung von nicht geprüften Netzkabeln in Verbindung mit Geräten von EVIDENT entstehen.

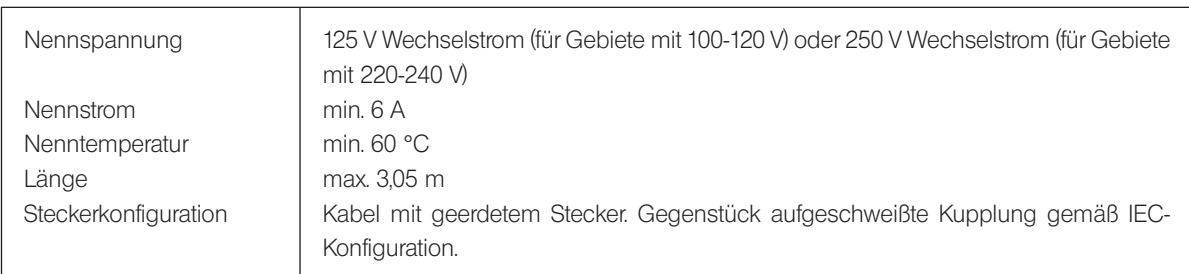

### Technische Daten

### Tabelle 1 Prüfzeichen für Netzkabel

Das Netzkabel muss mit einem Prüfzeichen einer der Behörden aus Tabelle 1 gekennzeichnet sein oder zu einer Verkabelung gehören, die von einer Behörde gemäß Tabelle 1 oder Tabelle 2 geprüft wurde. Die Stecker müssen mindestens ein Prüfzeichen gemäß Tabelle 1 tragen. Sollte es Ihnen nicht möglich sein, in Ihrem Land ein durch die Behörden in Tabelle 1 geprüftes Kabel zu erwerben, verwenden Sie bitte ersatzweise Kabel, die von ähnlichen und dazu ermächtigten Behörden in Ihrem Land geprüft wurden.

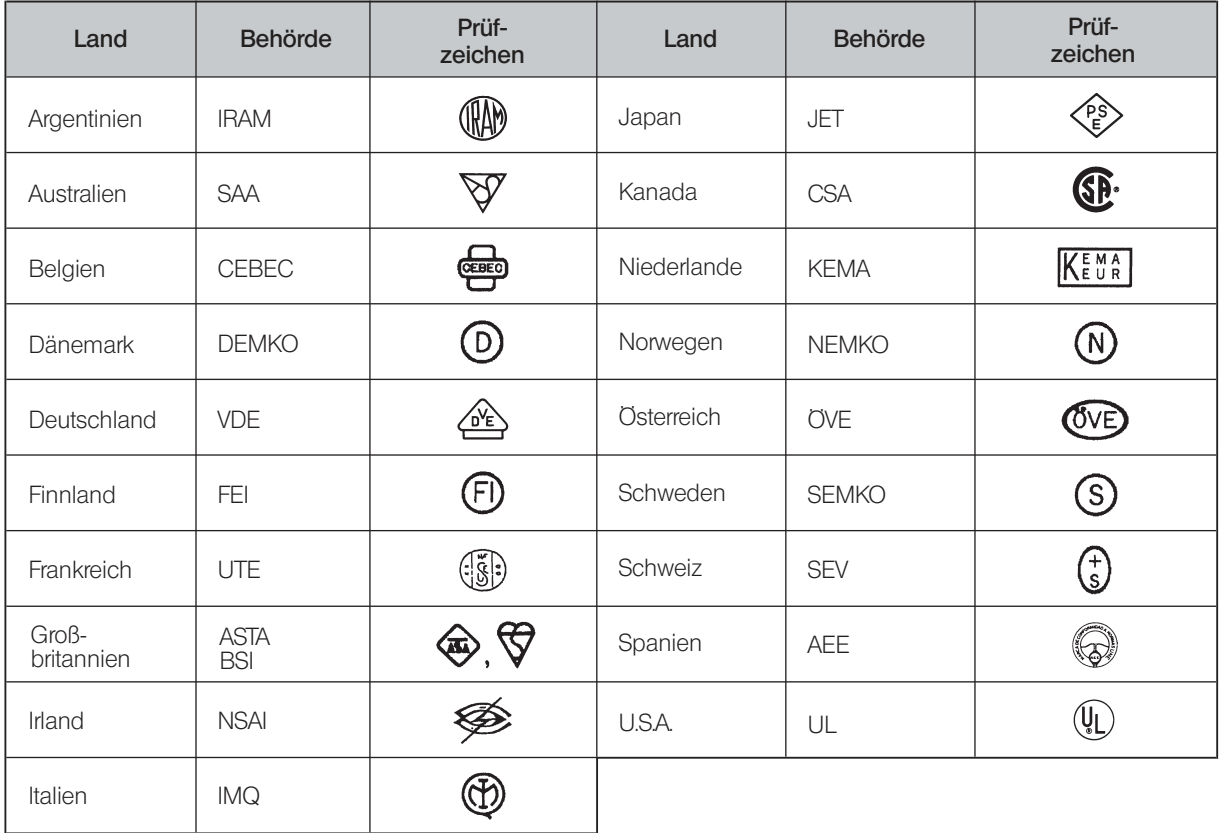

### Tabelle 2 Flexibles Kabel

#### PRÜFORGANISATIONEN UND MARKIERUNGSART FÜR DAS HARMONISIERUNGSZEICHEN

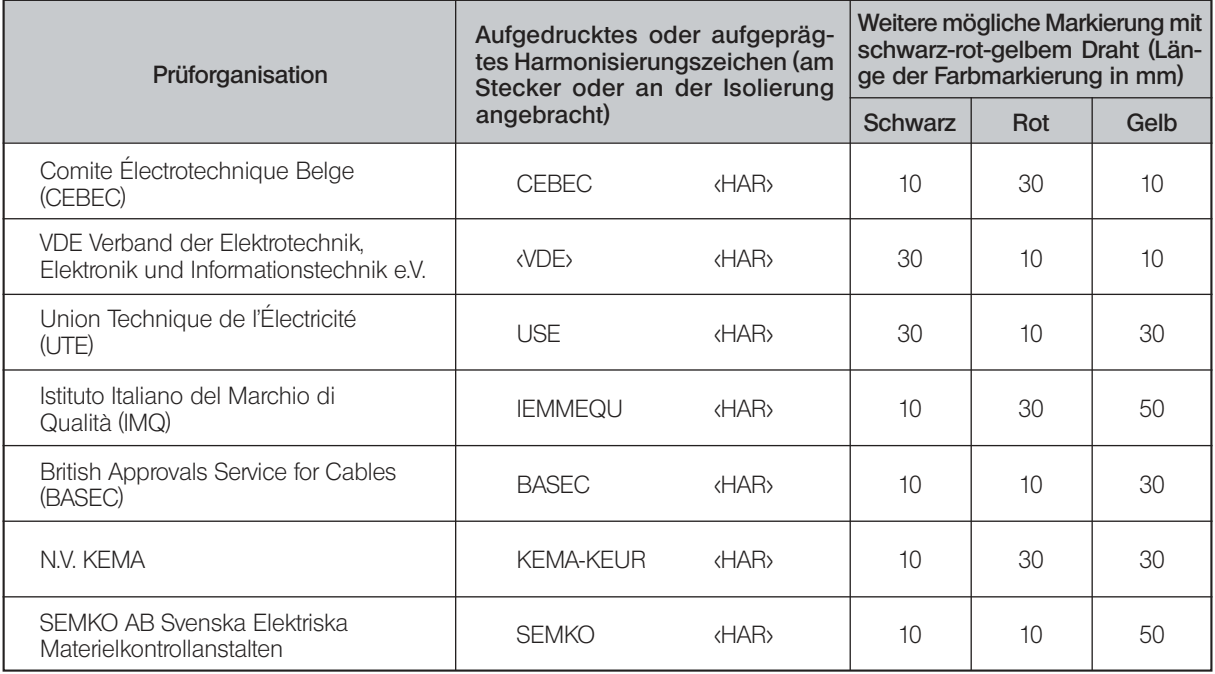

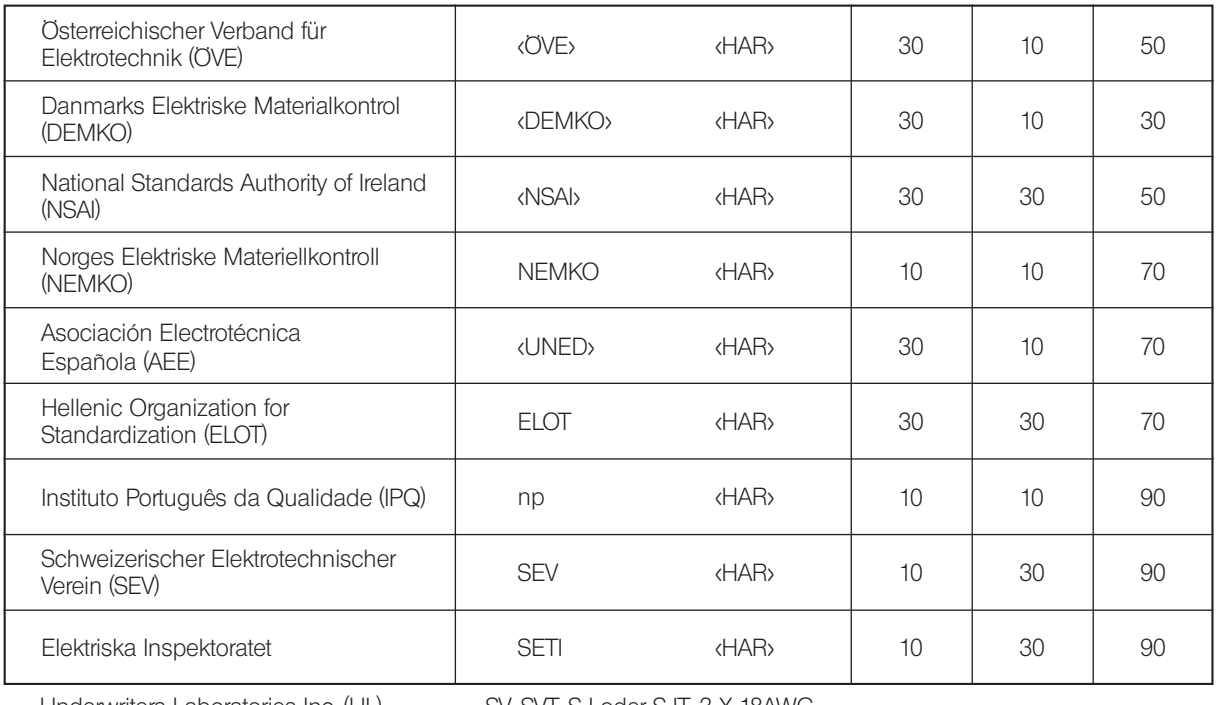

Underwriters Laboratories Inc. (UL) SV, SVT, SJ oder SJT, 3 X 18AWG<br>Canadian Standards Association (CSA) SV, SVT, SJ oder SJT, 3 X 18AWG

SV, SVT, SJ oder SJT, 3 X 18AWG

#### $-$  Manufactured by  $-$ EVIDENT CORPORATION

**6666 Inatomi, Tatsuno-machi, Kamiina-gun, Nagano 399-0495, Japan**

#### **Life science solutions**

#### **Service Center**

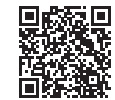

https://www.olympus-lifescience.com/ [support/service/](https://www.olympus-lifescience.com/support/service/)

**Official website**

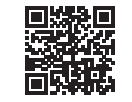

https://www.olympus-lifescience.com

#### **Service Center**

**Industrial solutions**

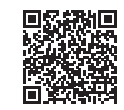

[https://www.olympus-ims.com/](https://www.olympus-ims.com/service-and-support/service-centers/)  service-and-support/service-centers/

**[Official website](https://www.olympus-ims.com/service-and-support/service-centers/)**

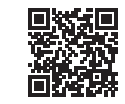

https://www.olympus-ims.com

AX8900 07 Ausstellungsdatum 2022-07